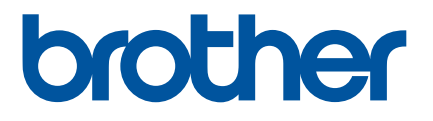

# 軟體使用者手冊

# 標籤列印 TD-2135NWB

本手冊的內容與本產品的規格可能會改變,恕不另行通知。 Brother 保 留不另行通知而逕行變更規格及材質的權利,且不負責因倚賴所列載 材質資訊而引致之任何損害 (包括衍生性),包括但不限於排版及其 他出版相關錯誤。本手冊所載之畫面圖片與印表機插圖可能會視您的 作業系統或印表機而有所不同。並非所有國家都能購買到全部型號。 如需產品資訊和常見問題 (FAQ),請前往 [support.brother.com](https://support.brother.com) 造訪我 們。

# 簡介

Brother 標籤印表機 (以下簡稱「本機器」)可以和許多 Windows 軟體應用程式、自訂列印應用程式以及行 動裝置相容。

本使用說明書說明如何使用 P-touch Editor 和其他 Brother 軟體應用程式。

## 重要須知

- ■本文件的內容與本產品的技術規格可能會改變,恕不另行通知。
- 如有任何技術規格及資料變更, Brother 保留恕不另行通知之權利,且不負責因倚賴所列載資料變而引致 之任何損害 (包括衍生性),包括但不限於排版及其他出版相關錯誤。
- ■本文件中的畫面影像可能因電腦的作業系統及產品型號而異。
- 使用印表機之前,請務必閱讀印表機隨附的所有文件,以取得有關安全及正確操作的資訊。
- 本印表機支援 Microsoft Windows 11。 Windows 8.1 和 Windows 10 的所有功能均可在 Windows 11 的環境下使用, 而且運作方式類似。

# 本手冊中使用的符號

本使用說明書中使用了以下符號。

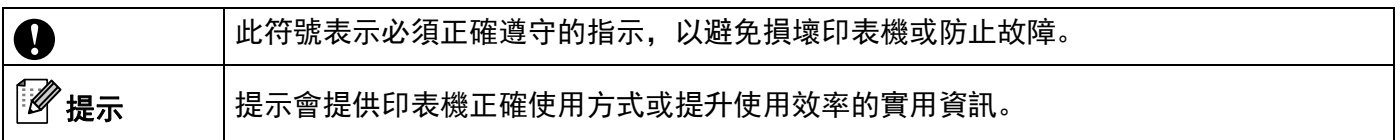

### 商標

Brother 產品、相關說明書和任何其他材料中出現的任何公司的商標名稱、產品名稱都是其相應公司的商標 或註冊商標。

目錄

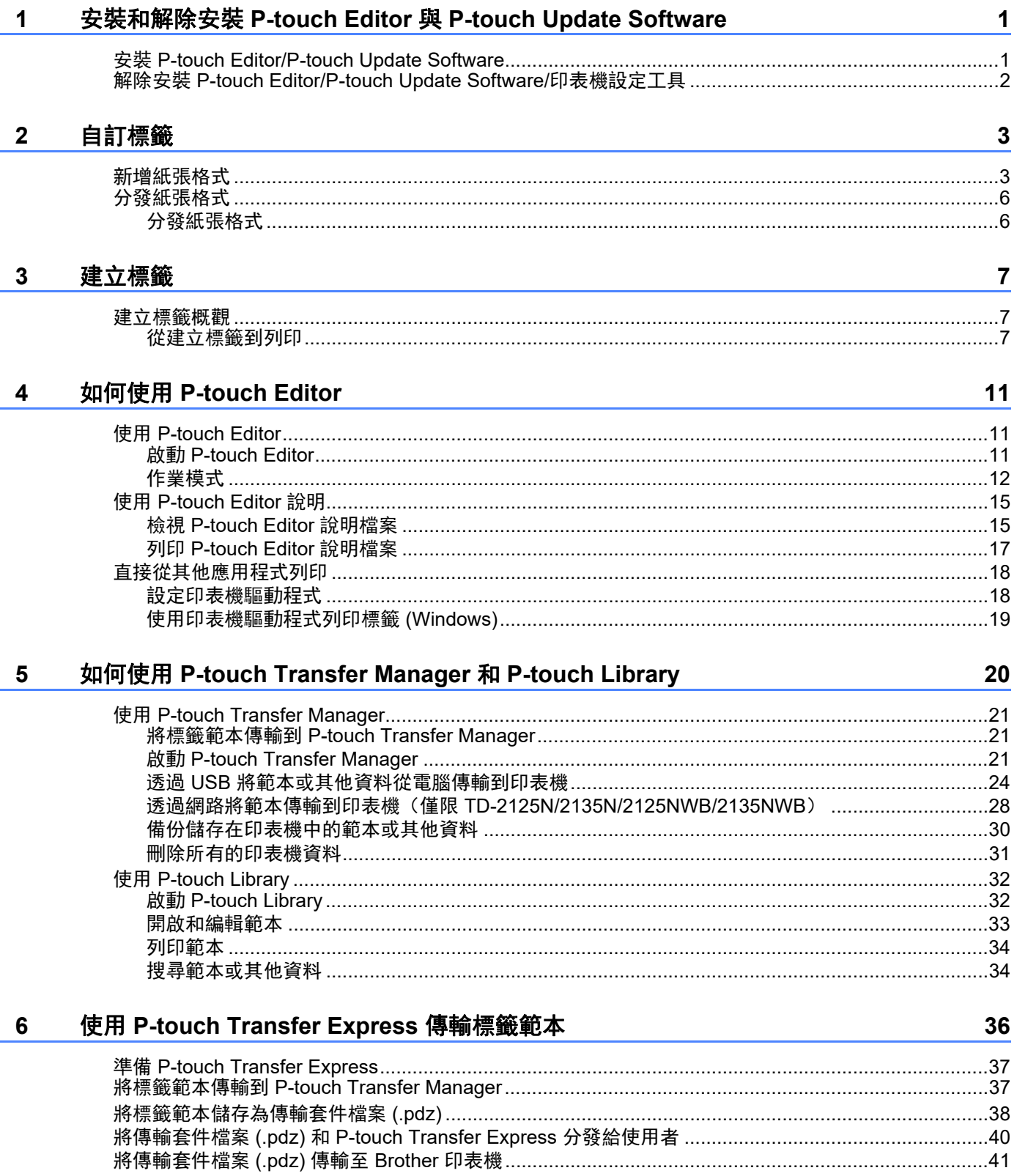

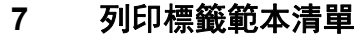

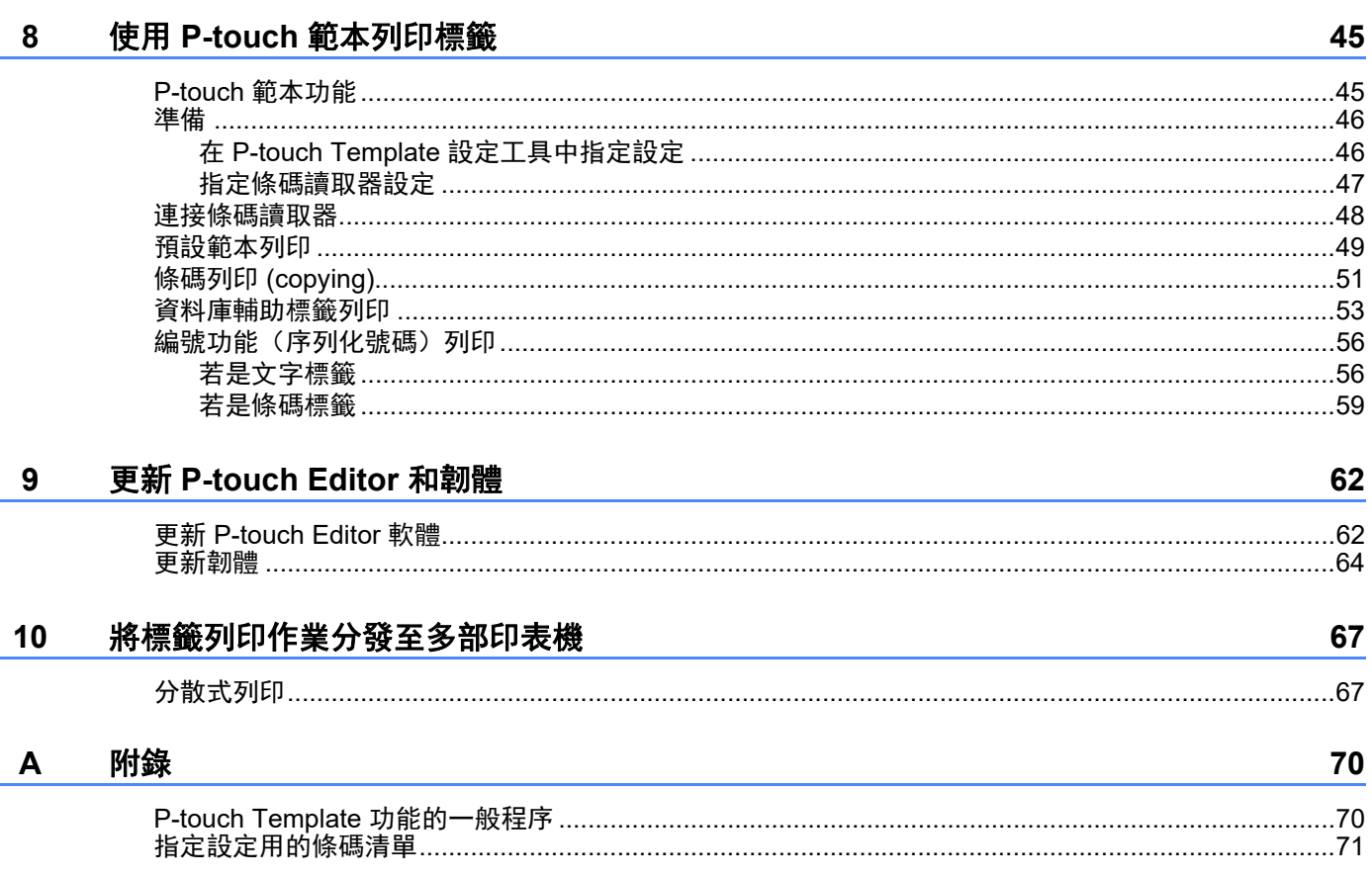

44

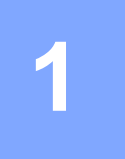

# <span id="page-4-0"></span>安裝和解除安裝 **P-touch Editor** 與 **P-touch Update Software**

P-touch Editor 可讓您使用各種設計建立範本。 如需範本設計樣本以及建立、列印與儲存範本的詳細資訊,請參閱 P-touch Editor 說明檔案。

# <span id="page-4-1"></span>安裝 **P-touch Editor/P-touch Update Software <sup>1</sup>**

如需如何安裝 P-touch Editor 和其他軟體的詳細資訊,請前往 Brother 支援網站: [support.brother.com](https://support.brother.com)。

 $\mathbf 0$ 

如果未安裝印表機驅動程式,會無法使用部分功能。 如需安裝印表機驅動程式的詳細資訊,請參閱*使用說明書*。

# <span id="page-5-0"></span>**<sup>1</sup>** 解除安裝 **P-touch Editor/P-touch Update Software/** 印表機設定 工具 **<sup>1</sup>**

# 提示

• 只有在不再需要 P-touch Editor/P-touch Update Software/ 印表機設定工具時,才執行此程序。

• 在控制台中,「印表機設定工具」會以英語 [**Printer Setting Tool**] 顯示,並提供捷徑圖示。

#### **1** Windows 10 前往 [ 控制台 ] - [ 程式集 ] 並開啟 [ 程式和功能 ]。 隨即顯示 [解除安裝或 變更程式] 對話方塊。

**Windows 8.1** 前往 [ **開始** ]/[ **應用程式 ] - [ 控制台 ]、選擇 [ 程式集 ],然後開啟 [ 程式和功能 ]。** 隨即顯示 [ 解除安裝或 變更程式] 對話方塊。

- **2** 選擇 [Brother P-touch Editor/Brother P-touch Update Software/Brother Printer Setting Tool], 然 後按一下 [解除安裝]。
- **63** 按一下 [ 確定 ]。 隨即開始解除安裝作業。軟體從電腦中移除後,便會顯示 [ **維護完成** ] 對話方塊。
- 4 關閉 [ 程式和功能 ] 對話方塊。 Brother P-touch Editor/Brother P-touch Update Software/Brother Printer Setting Tool 已解除安裝。

<span id="page-6-0"></span>**2** 自訂標籤 **<sup>2</sup>**

# <span id="page-6-2"></span><span id="page-6-1"></span>新增紙張格式 **<sup>2</sup>**

若要使用印表機驅動程式 [ 紙張大小 ] 清單中未列出的標籤大小,必須將標籤格式新增到印表機驅動程式。 您可以使用印表機驅動程式或印表機設定工具來進行。

**10** Windows 10

前往 [ 控制台 ] 並開啟 [ 裝置和印表機 ]。

**Windows 8.1**

前往 [ **開始** ]/[ **應用程式 ] - [ 控制台 ]、選擇 [ 硬體和音效 ],然後開啟 [ 裝置和印表機 ]。** 

⊯ 提示

如需詳細資訊,請參閱 Windows 說明。

2 在要使用的印表機上按滑鼠右鍵,然後選擇 [ 列印喜好設定 ]。 隨即顯示 [**Brother XX-XXXX** 列印喜好設定 ] 對話方塊。(XX-XXXX 為型號名稱。)

8 按一下 [ 紙張大小設定 ]。

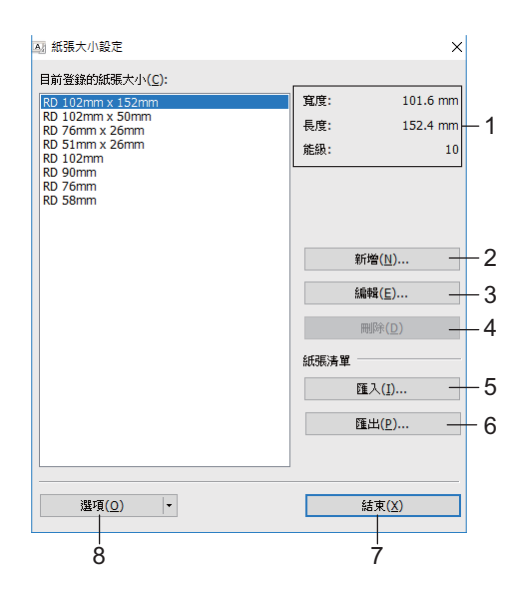

#### **1** 目前設定

顯示所選紙張格式的目前設定。

**2** 新增

按此按鈕可顯示 [ **新增** ] 對話方塊並登錄新的紙張格式。

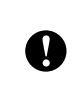

如果已經登錄過相同的紙張大小,請勿重複登錄。

如果您想使用目前登錄的相同大小紙張,請在 [ 紙張大小設定 ] 對話方塊的 [ 目前登錄的紙張大小 ] 清單中選擇所需大小,然後從 [編輯 ] 對話方塊變更設定。

#### **3** 編輯

編輯所選紙張格式的設定。

若要儲存使用新設定的所選紙張格式,請按一下 [覆寫 ]。若要新增使用新設定的紙張格式,請在 [紙張大 小名稱 ] 欄位中變更名稱,然後按一下 [ 新增 ]。

無法編輯預設的紙捲格式。

#### **4** 刪除

刪除所選的紙張格式。紙張格式刪除後便無法還原。

#### **5** 匯入

讀取包含紙張格式設定的文字檔案,並用以取代 [ 目**前登錄的紙張大小** ] 清單中的內容。

 $\mathbf \Omega$ 匯入清單時,會以匯入的紙張格式取代 [ 目前登錄的紙張大小 ] 清單的所有內容。

#### **6** 匯出

將 [ 目**前登錄的紙張大**小 ] 清單中的紙張格式匯出成檔案。匯出的格式可以分發給其他電腦。如需詳細資 訊,請參閱第6頁上的[分發紙張格式](#page-9-0)。

#### **7** 結束

結束 [ 紙張大小設定 ],並返回「印表機設定工具」主視窗。

#### **8** 選項

按一下 ▼ 按鈕, 然後選擇一項操作。

按一下 [ 在印表機中登錄紙張大小 ], 在印表機中登錄所選紙張格式的設定。

按一下 [ 儲存在指令檔中 ] 可將紙張設定匯出成指令檔。(副檔名為「.bin | 格式。)

## 提示

 $\mathbf{\Omega}$ 

- 在印表機中登錄紙張格式並按下 [ 結束 ] 時,會顯示 [ 紙張大小設定 ] 對話方塊,而 [ 目前登錄的紙張大小 ] 清單中會列出新增的紙張大小。如果正在執行應用程式,請結束該應用程式並重新啟動,這樣清單便會顯 示新的紙張格式。
- 如果正在使用下列功能,可以將其設定輕鬆套用至印表機。
	- 大型存放體功能
	- 藍牙 (Object Push Profile (OPP))
	- Wi-Fi<sup>®</sup> (File Transfer Profile (FTP))

這些設定指令僅用於將設定套用至印表機。這些指令無法匯入 [ 紙張大小設定 ]。

自訂標籤

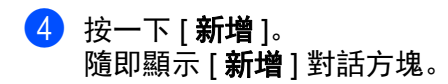

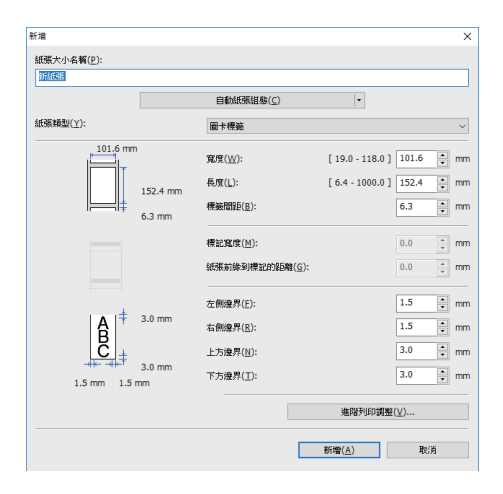

6 按一下 [進階列印調整],為每個紙張大小指定所需設定。 您可以在 「列印基準點調整」底下調整列印位置。

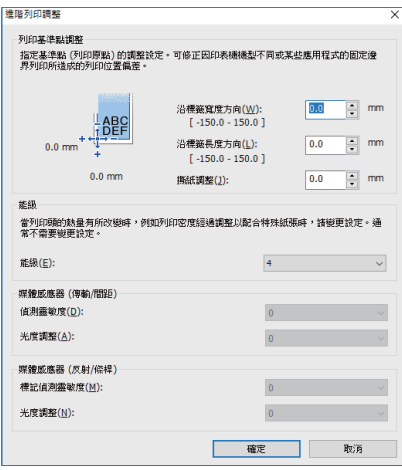

6 您可以在「能級」下拉式選單中選擇列印密度。

**7 輸入欲用紙張的設定,然後按一下 [新增 ]。** 即建立新的紙張格式。

8 按一下 [ 結束 ]。

提示

再次顯示 [ 紙張大小設定 ] 對話方塊時, 新增的紙張格式就會顯示在 [ 目前登錄的紙張大小 ] 清單中。如果 正在執行應用程式,請結束該應用程式並重新啟動,這樣 [ 目前登錄的紙張大小 ] 清單便會顯示新的紙張 格式。

# <span id="page-9-0"></span>分發紙張格式 **<sup>2</sup>**

從 [ 目前登錄的紙張大小 ] 清單匯出的紙張格式可以分發給其他電腦。

# <span id="page-9-1"></span>分發紙張格式 **<sup>2</sup>**

若要將紙張格式分發給其他電腦,請確認這些電腦均已安裝印表機驅動程式。

<span id="page-9-2"></span>1 在傳送者的電腦上, 按一下「紙張大小設定」、在「紙張大小設定」對話方塊中指定要分發的紙張格 式,然後按一下 [ 匯出 ]。 便會建立下列檔案: TD-2135NWB:bst213nwbed.txt、 bst213nwbed.ptd、 pdt4835.bin

- 2 將步驟 所建立的 .txt 檔案儲存在接收者電腦上的任何位置。
- 8 在接收者的電腦上,按一下「紙張大小設定」,然後按一下 [ 匯入 ]。 匯入的紙張格式便會取代目前的紙張格式。

<span id="page-10-0"></span>**3** 建立標籤 **<sup>3</sup>**

# <span id="page-10-1"></span>建立標籤概觀 **<sup>0</sup>**

本節說明使用本機器建立標籤的一般程序。 如需逐步說明的詳細指示,請參閱 P-touch Editor 說明。

### <span id="page-10-2"></span>從建立標籤到列印 **<sup>0</sup>**

您可使用 P-touch Editor 建立許多不同類型的標籤。標籤設計範例如下:

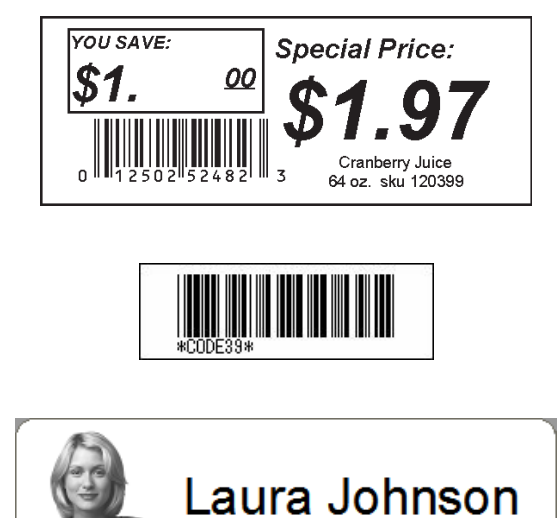

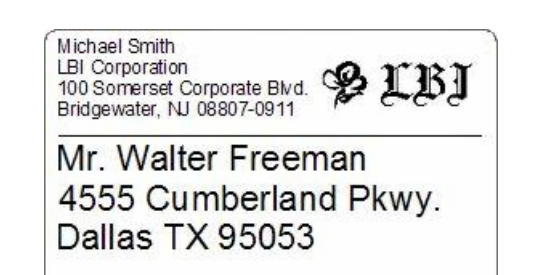

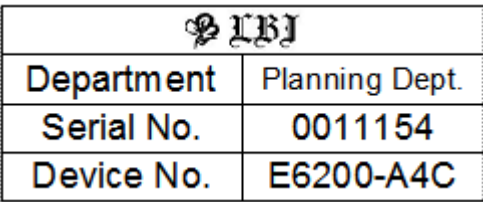

提示

針對要建立的標籤類型安裝正確的紙捲。

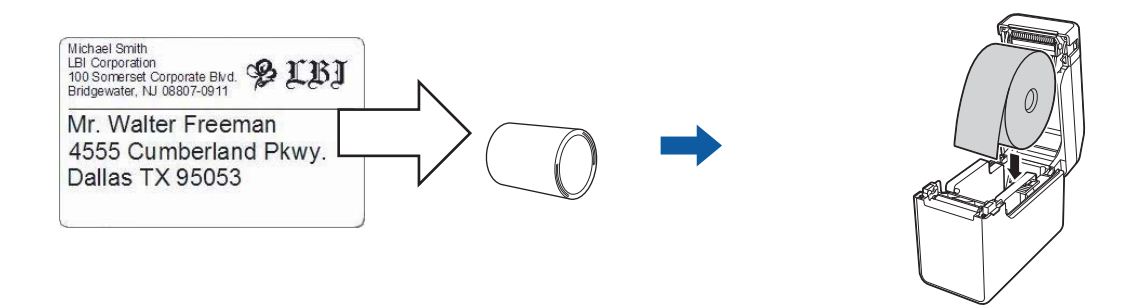

如需更多資訊,請參閱使用說明書。

2)建立和列印標籤。請參閱*[建立並列印標籤。](#page-12-0)*概觀。

若要列印您建立的標籤,必須先使用 P-touch Transfer Manager 將標籤傳輸到印表機,如插圖所示。

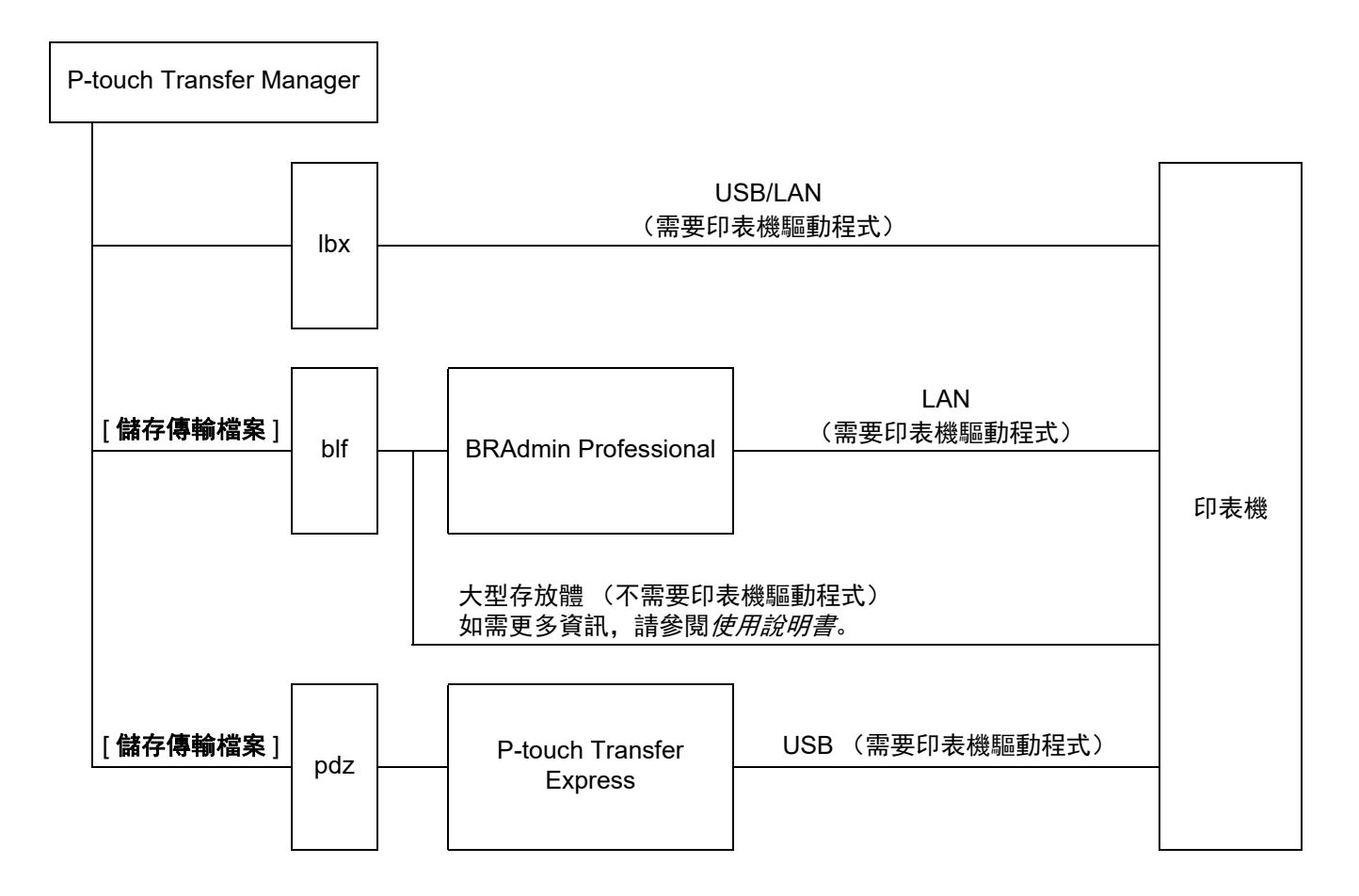

#### 建立標籤

<span id="page-12-0"></span>8 建立並列印標籤。

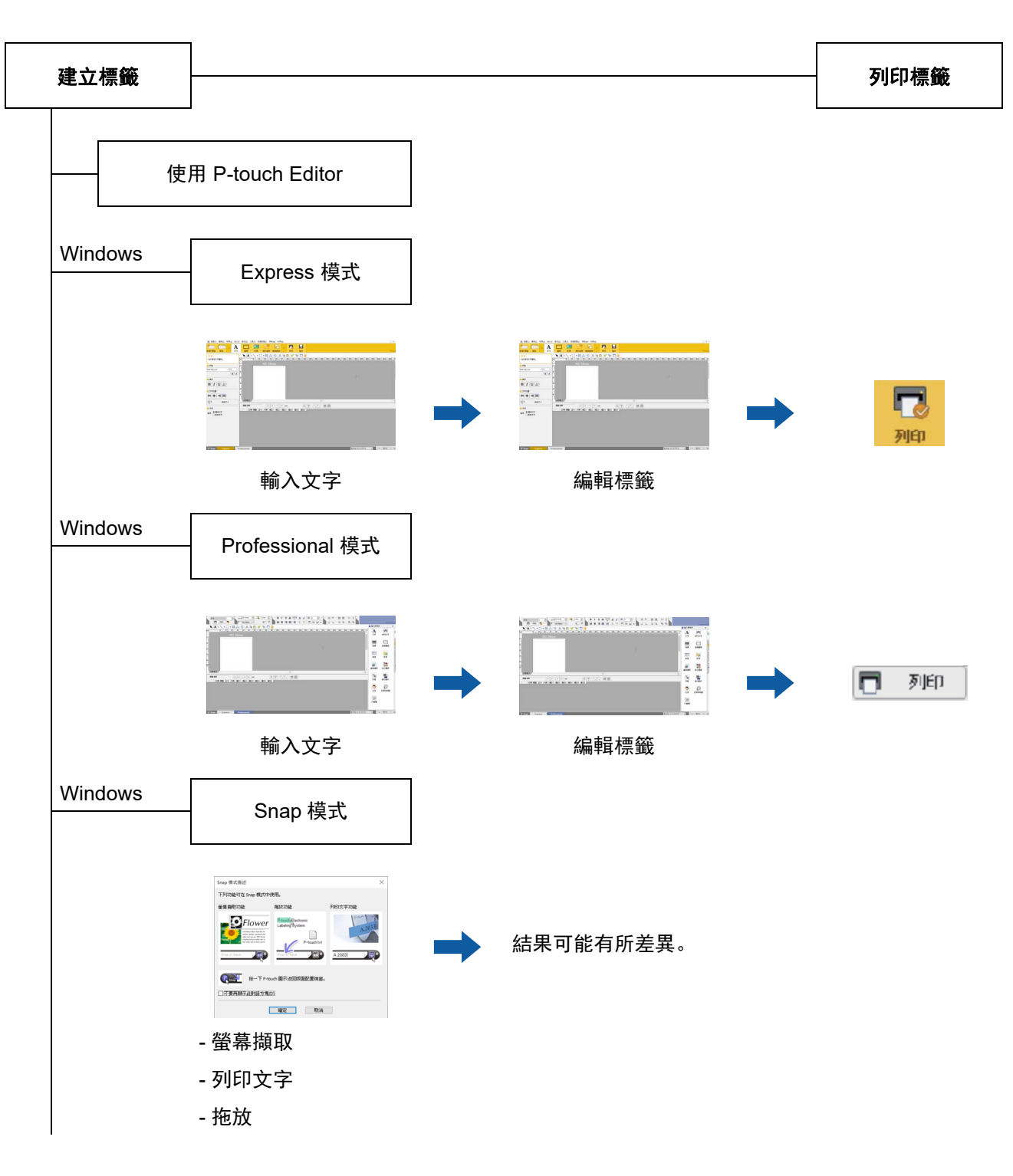

建立標籤

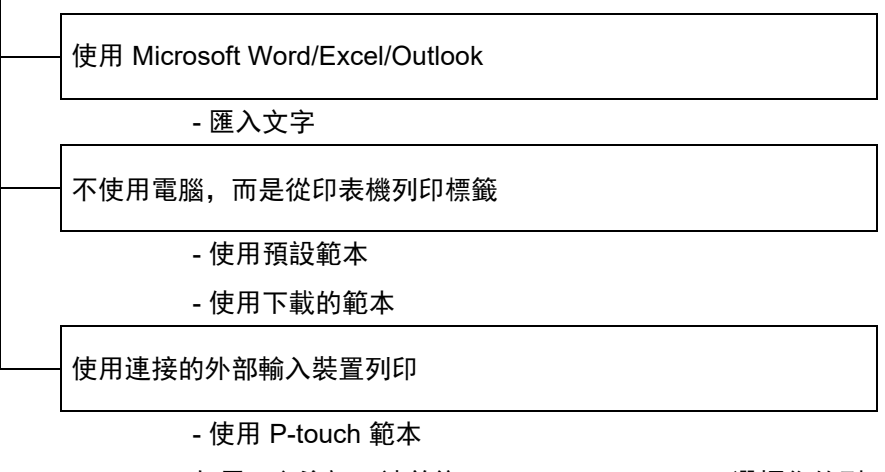

如需更多資訊,請前往 [support.brother.com](http://support.brother.com)、選擇您的型 號,然後從您型號的**使用說明書**頁面下載「P-touch *Template Manual*」(P-touch Template 使用說明書) / 「*Command Reference*」(指令參考)。

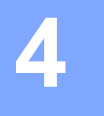

# <span id="page-14-0"></span>如何使用 **P-touch Editor <sup>4</sup>**

請依照適合您電腦作業系統的步驟執行。請注意,螢幕擷取畫面中的「XX-XXXX」表示印表機的型號名稱。 若要下載最新驅動程式和軟體,請前往 Brother 支援網站: [support.brother.com](https://support.brother.com)。

# <span id="page-14-1"></span>使用 **P-touch Editor <sup>0</sup>**

### <span id="page-14-2"></span>啟動 **P-touch Editor <sup>0</sup>**

**a** Windows 10 按一下開始按鈕,然後選擇 [**Brother P-touch**] - [**P-touch Editor**]。 **Windows 8.1** 前往 [ 開始 I/ 應用程式 ], 然後選擇 [P-touch Editor]。 **2** 當 P-touch Editor 啟動時, 選擇您是否要建立新版面, 或是開啟現有的版面。 c 選擇其中一個顯示的選項: 1 若要建立新的版面配置,請按一下 [ **新版面配置** ],然後按一下 [ → ]。 2 若要使用預設版面配置來建立新版面配置, 請選擇類別按鈕, 然後按一下 [ → ]。 3 若要將預設版面配置連接到資料庫,請勾選 [ 連接資料庫 ] 旁的核取方塊。

- 4 若要開啟現有的版面配置,請按一下 [開啟 ]。
- 5 若要開啟應用程式, 以建立電子設備管理標籤, 請按一下 [ 續線標籤精靈 ], 然後按一下 [ → ]。

# 提示

如果您在安裝期間選擇建立捷徑,您也可以使用捷徑啟動 P-touch Editor。

- 桌面上的捷徑圖示:按兩下以啟動 P-touch Editor
- 快速啟動列中的捷徑圖示:按一下以啟動 P-touch Editor

### <span id="page-15-0"></span>作業模式 **<sup>0</sup>**

P-touch Editor 具有三種不同的作業模式:[**Express**] 模式、[**Professional**] 模式及 [**Snap**] 模式。您可以使用 模式選擇按鈕輕鬆切換模式。

■ **Express** 模式

此模式可讓您快速輕鬆地建立包含文字和影像的範本。 [**Express**] 模式畫面的說明如下:

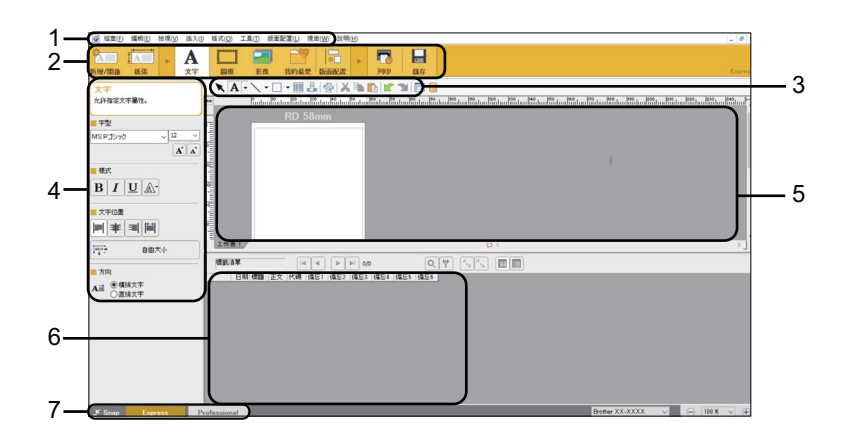

#### **1** 選單列

可存取所有可用指令;這些指令會根據其功能歸類在各個選單標題 ([ 檔案 ]、 [ 編輯 ]、 [ 檢視 ] 及 [ 插 入1等)底下。

**2** 指令列

可存取常用指令,例如 [ 新增 **/** 開啟 ]、 [ 紙張 ]、 [ 文字 ]、 [ 圖框 ]、 [ 影像 ] 等。

**3** 繪圖 **/** 編輯工具列

提供選擇物件、輸入文字、繪圖等工具。

**4** 內容列

可讓您編輯文字、圖形等屬性。

- **5** 版面配置視窗 提供建立和編輯範本的區域。
- **6** 資料庫視窗

顯示連接的資料庫。

**7** 資料庫視窗 可讓您切換到其他操作模式。

# 提示

- [ 檢視 ] 選單可讓您顯示 / 隱藏工具列和視窗。
- 如需如何使用 [**Express**] 模式的詳細資訊,請參閱 P-Touch Editor 說明檔案。

#### ■ Professional 模式

此模式可讓您使用各種進階工具和選項來建立範本。 [**Professional**] 模式畫面的說明如下:

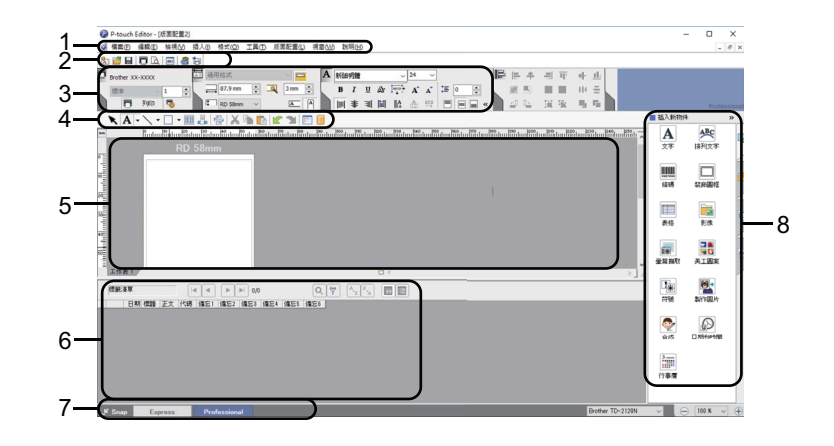

#### **1** 選單列

可存取所有可用指令;這些指令會根據其功能歸類在各個選單標題 (「檔案 ]、 [編輯 ]、 [ 檢視 ] 及 [ 插 入1等)底下。

#### **2** 標準工具列

提供一組經常使用的指令 (新增版面、開啟、儲存、列印等等)。

#### **3** 內容選項板

包含列印、紙張、文字及版面配置內容方塊。按一下各選項板左側即可顯示 / 隱藏方塊。

#### **4** 繪圖 **/** 編輯工具列

提供選擇物件、輸入文字、繪圖等工具。

#### **5** 版面配置視窗

提供建立和編輯範本的區域。

**6** 資料庫視窗

顯示連接的資料庫。

**7** 模式切換

可讓您切換到其他操作模式。

**8** 側工具列

您可透過選擇標籤輕鬆插入和格式化文字、條碼、表格等,變更物件順序以建立標籤範本,或是配置 進階設定。

提示

- [ 檢視 ] 選單可讓您顯示 / 隱藏工具列、選項板和視窗。
- 如需如何使用 [**Professional**] 模式的詳細資訊,請參閱 P-Touch Editor 說明檔案。

#### ■ Snap 模式

您可使用此模式來擷取畫面、將它列印為圖片,並儲存以供日後使用。

a 按一下 [**Snap**] 模式選擇按鈕。隨即顯示 [**Snap** 模式描述 ] 對話方塊。

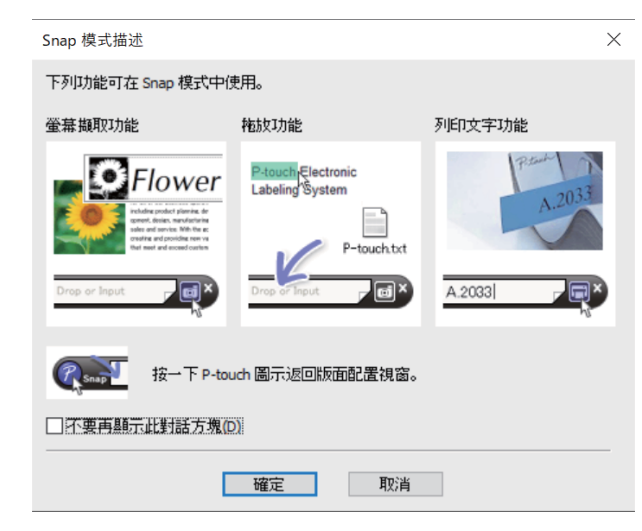

b 按一下 [ 確定 ]。隨即顯示 [**Snap**] 模式選項板。

#### $\Box$ 拖曳或輸入

### 提示

- 如果您在 [**Snap** 模式描述 ] 對話方塊中勾選 [ 不要再顯示此對話方塊 ] 核取方塊,下次就會切換成 [**Snap**] 模式,而不會顯示此對話方塊。
- **Windows 10**

您也可以按一下開始功能表 [**Brother P-touch**] -[**P-touch Editor**(**Snap** 模式)],在 [**Snap**] 模式下啟動 P-touch Editor。

- **Windows 8.1** 您也可以在 [ 開始 ]/[ 應用程式 ] 畫面中按一下 [**P-touch Editor**(**Snap** 模式) ],在 [**Snap**] 模式下啟動 P-touch Editor。
- 如需如何使用 [**Snap**] 模式的詳細資訊,請參閱 P-Touch Editor 說明檔案。

# <span id="page-18-0"></span>使用 **P-touch Editor** 說明 **<sup>0</sup>**

## <span id="page-18-1"></span>檢視 **P-touch Editor** 說明檔案 **<sup>0</sup>**

本節說明如何使用 P-touch Editor 說明檔案。

#### 從開始功能表開始 **<sup>0</sup>**

**Windows 10**

按一下開始按鈕,然後選擇 [**Brother P-touch**] - [**P-touch Editor** 說明 ]。

**Windows 8.1**

前往 [ 開始 ] [ 應用程式 ], 然後選擇 [P-touch Editor 說明 ]。

如何使用 P-touch Editor

#### 從 **P-touch Editor** 開始 **<sup>0</sup>**

- 在 [**Express**] 模式或 [**Professional**] 模式中:
	- 按一下 [ 說明 ] 選單並選擇 [**P-touch Editor** 說明 ]。

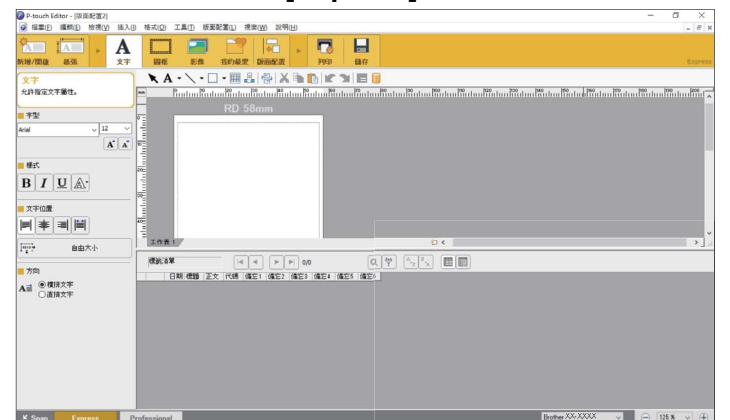

**[Express]** 模式 **<sup>0</sup>**

**[Professional]** 模式 **<sup>0</sup>**

| P-touch Editor - (版面配置2)                                                                                                    | -                       | m<br>×                    |
|----------------------------------------------------------------------------------------------------|-------------------------|---------------------------|
| 检視(V) 插入(I) 格式(O) 工具(T) 版面配置(L) 視面(W)<br>說明(H<br>ø<br>相需(F)<br>環核(E)                                                                                                    |                         | $ \theta$ x               |
| 新疆目标风画图卷                                                                                                    |                         |                           |
| 晨<br>$AV$ 0<br>區<br>Brother TD-XXXX<br>m<br>A MSPJ599<br>Ð<br>$u_iu$<br>$\frac{1}{\sqrt{2}}a$<br>$\exists m$<br>單<br>地用格式<br>$\sqrt{11}$<br>$\blacksquare$<br>$\checkmark$                                                           |                         |                           |
| ÷<br>$\ddot{\phantom{a}}$<br>÷<br>$\Delta$ $\frac{\text{Im}\lambda}{4}$<br>3mm<br>$\vec{k}$<br>田<br>$\frac{1}{26}$ 26 mm<br>$\mathbf{A}^{\mathsf{T}}$<br>谱<br>市<br>$\mathbf{U}$<br>图<br>÷<br> 0<br>理准<br>1                           |                         |                           |
| 国<br>п<br>٠<br>日汇<br>$1$ RD 51mm x : $\sim$<br>画<br>$\Box$<br>列印<br>$\overline{A}$<br>R.<br>鬧<br>123<br>置<br>圓<br>ó<br>$\alpha$                                                                                                    |                         | Professional              |
| <b>KA-\-□-囲晶骨XB</b><br>2E<br><b>n</b><br>ピ                                                                                                    | ■ 插入新物件                 | $\boldsymbol{\varkappa}$  |
| <u>Later Barrell (1995) 1999 - Det als Barrell (1995) - Barrell (1995) - Barrell (1995) - Barrell (1995) - Barrell (1995) - Barrell (1995) - Barrell (1995) - Barrell (1995) - Barrell (1995) - Barrell (1995) - Barrell (1995) </u> | $\overline{\mathbf{A}}$ | ABC                       |
| RD 51mm                                                                                                    | 文字                      | c.<br>精列文字                |
| x 26mm                                                                                                    |                         |                           |
| anta #farata #farata #farata \$farata #flurata #farata #farata #farata \$farata #farata #farata #farata #f                                                                                                    | ш                       |                           |
|                                                                                                    | 14.985<br>42期           | 轻度面相                      |
|                                                                                                    |                         |                           |
|                                                                                                    | E                       |                           |
|                                                                                                    | 表格                      | o<br>影像                   |
|                                                                                                    |                         |                           |
|                                                                                                    | <b>I</b> G              | $\overline{a}$<br>बद<br>۳ |
|                                                                                                    | <b>萤旋抽取</b>             | 美工業業                      |
|                                                                                                    |                         |                           |
|                                                                                                    | 縣                       |                           |
|                                                                                                    | 好好                      | 製作開片                      |
|                                                                                                    |                         |                           |
|                                                                                                    | ۰                       |                           |
|                                                                                                    | 合成                      | 日期和特理                     |
|                                                                                                    |                         |                           |
|                                                                                                    | 師                       |                           |
|                                                                                                    | 行事票                     |                           |
|                                                                                                    |                         |                           |
| 工作表 1<br>$t = 0$<br>$\mathcal{L}$                                                                                                    |                         |                           |

■ 在 [**Snap**] 模式中:

將滑鼠指標放在 [Snap] 模式選項板內, 即可顯示四向箭頭指標 (「移動」指標);按滑鼠右鍵, 然後再 按 [**P-touch Editor** 說明 ]。

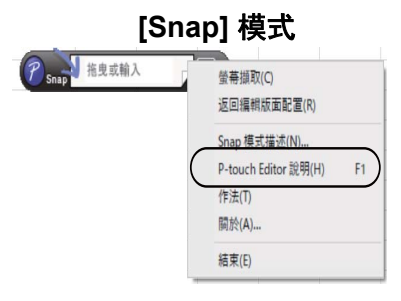

提示

您也可以按 [**F1**] 鍵開啟 P-touch Editor 說明檔案。

### <span id="page-20-0"></span>列印 **P-touch Editor** 說明檔案 **<sup>0</sup>**

您可以列印 P-touch Editor 說明檔案主題,供日後參考。

- 1 在 [ 內容 ] 標籤中, 選擇要列印的內容。
- 2 按一下工具列的 [ 列印 ]。

提示

- 8 選擇要列印的主題範圍,並按一下 [確定]。
- d 指定 [ 印表機 ] 並按一下 [ 列印 ]。
	- 選擇支援一般紙張大小 (例如 A4/Letter) 的正常印表機。

# <span id="page-21-0"></span>直接從其他應用程式列印 **<sup>0</sup>**

安裝印表機驅動程式後,就能使用本印表機直接從大多數的 Windows 應用程式列印。

若要使用本印表機列印標籤,應用程式軟體必須能夠讓您設定所需的標籤大小。

#### <span id="page-21-1"></span>設定印表機驅動程式 **<sup>0</sup>**

請依照適合您電腦作業系統的步驟執行。請注意,螢幕擷取畫面中的「XX-XXXX」表示印表機的型號名稱。

前往 [ 控制台 ] 並開啟 [ 裝置和印表機 ]。

**Windows 8.1**

**1** Windows 10

前往 [ **應用程式** ] 並選擇 [ **控制台** ],然後前往 [ **硬體和音效** ] 並選擇 [ **裝置和印表機** ]。

# 「必堤示

A

如需詳細資訊,請參閱 Windows 說明。

**2** Windows 10/Windows 8.1:

在要使用的印表機上按滑鼠右鍵,然後選擇 [ 列印喜好設定 ]。 隨即顯示 [**Brother XX-XXXX** 列印喜好設定 ] 對話方塊。

#### 8 選擇每個項目並按一下 [ 確定 ]。

- 「基本」設定頁面
	- 可選擇紙張大小。

如果 [ **紙張大小** ] 清單未列出您要使用的紙張大小, 可以新增紙張大小。如需詳細資訊, 請參閱第 3 頁上的[新增紙張格式](#page-6-2) 。

然後從 [ 紙張大小 ] 清單中選擇紙張大小。

「進階」設定頁面

可以在此標籤中指定 [ 半色調 ]、 [ 亮度 ] 及 [ 對比 ] 的設定。 使用連續膠帶時若要自訂標籤大小,請按一下 [設定] 顯示對話方塊, 然後指定所需的設定。

## 提示

如需有關分散式列印的資訊,請參閱第 67 頁上的*[將標籤列印作業分發至多部印表機](#page-70-2)* 。

4 關閉 [ 裝置和印表機 ] 視窗。

# <span id="page-22-0"></span>使用印表機驅動程式列印標籤 **(Windows) <sup>0</sup>**

- 1 將印表機連接至電腦。
- 2 開啟要列印的文件。
- c 在應用程式中選擇列印指令。
- 4 選擇印表機,然後按一下列印屬性或喜好設定按鈕。 隨即顯示印表機驅動程式視窗。
- 6 視需要變更印表機驅動程式設定。
- **6** 按一下 [ 確定 ]。
- 完成列印操作。

**5**

# <span id="page-23-0"></span>如何使用 **P-touch Transfer Manager** 和 **P-touch Library**

#### **P-touch Transfer Manager <sup>0</sup>**

此應用程式可讓您將範本及其他資料傳輸至印表機,並將資料備份儲存在電腦上。

使用 P-touch Transfer Manager 將資料傳輸至印表機後,使用 P-touch Template 將文字資料傳送至印表機, 並將其插入至範本並列印。如需 P-touch Template 的詳細資訊,請參閱第 45 [頁上的](#page-48-2)使用 *[P-touch](#page-48-2)* 範本列印 [標籤](#page-48-2),並前往 Brother 支援網站 [support.brother.com](https://support.brother.com) [**Select your region/country**] (選擇地區 / 國家)- 選 擇產品 - [ 使用說明書 ],下載「*P-touch Template Manual*」(P-touch Template 使用說明書)/「*Command Reference*」(指令參考)(僅英文版)

TD-2125N/2135N/2125NWB/2135NWB:使用這些印表機型號時,也可以使用 P-touch Transfer Manager 或 BRAdmin Professional 透過網路傳輸範本。若要下載 BRAdmin Professional,可前往 Brother 支援網站 ([support.brother.com\)](https://support.brother.com) 下載。

#### **P-touch Library**

此應用程式可讓您使用電腦管理 P-touch Template 及其他資料。 您可以使用 P-touch Library 列印範本。

# <span id="page-24-0"></span>使用 **P-touch Transfer Manager <sup>0</sup>**

若要使用 P-touch Transfer Manager,必須先將 P-touch Editor 中建立的標籤範本傳輸至 P-touch Transfer Manager。

### <span id="page-24-1"></span>將標籤範本傳輸到 **P-touch Transfer Manager 0**

■ 建立要當作範本並搭配 Ptouch Editor 使用的標籤版面配置,然後選擇 [ 檔案 ] - [ 另存新檔 ] 選單,將其儲 存為範本檔案 (\*.lbx)。

■ 按一下 [ 檔案 ] - [ 傳輸範本 ] - [ 傳輸 ]。

### <span id="page-24-2"></span>啟動 **P-touch Transfer Manager <sup>0</sup>**

**Windows 10**

按一下開始按鈕,然後選擇 [**Brother P-touch**] - [**P-touch Transfer Manager**]。

**Windows 8.1**

接一下 [ 開始 ]/[ 應用程式 ], 然後按一下 [P-touch Transfer Manager]。

當 P-touch Transfer Manager 啟動時,會顯示主視窗。

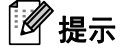

您也可以從 P-touch Editor 啟動 P-touch Transfer Manager。

按一下 [ 檔案 ] - [ 傳輸範本 ]。

#### 主視窗 **<sup>0</sup>**

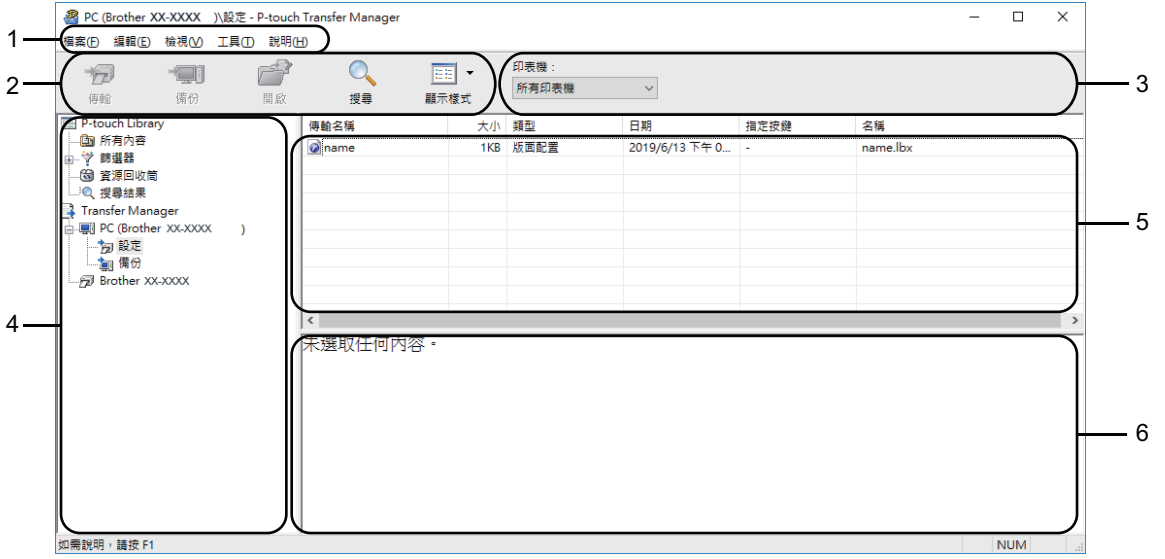

#### **1** 選單

可存取各種指令;這些指令會根據其功能歸類在各個選單標題 ([ 檔案 ]、 [ 編輯 ]、 [ 檢視 ]、 [ 工具 ] 及 [說明])底下。

#### **2** 工具列

提供常用指令的圖示。

#### **3** 選擇印表機型號

選擇要將傳送資料至的印表機型號。當您選擇印表機時,在清單檢視中只會顯示可傳送至所選印表機的資 料。

#### **4** 資料夾檢視

顯示資料夾清單。如果您選擇資料夾,所選資料夾中的範本會顯示在範本清單中。 如果您選擇印表機,將會顯示目前儲存在印表機中的範本和其他資料。

**5** 清單檢視

顯示所選資料夾中的範本清單。

#### **6** 預覽

顯示在清單檢視中選取之標籤範本的預覽。

如何使用 P-touch Transfer Manager 和 P-touch Library

### 圖示說明

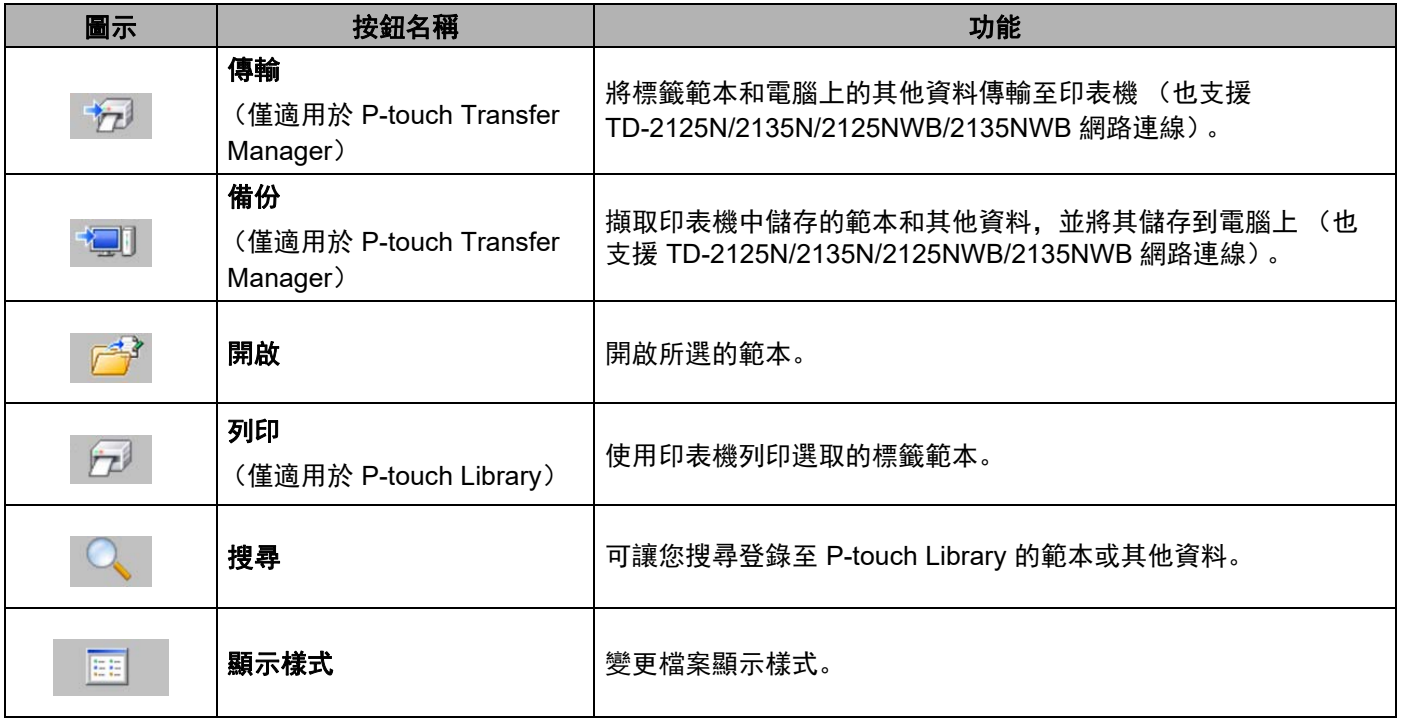

**5**

# <span id="page-27-0"></span>透過 **USB** 將範本或其他資料從電腦傳輸到印表機 **<sup>0</sup>**

請使用下面的程序將範本從電腦傳輸到印表機。

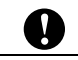

印表機透過 USB 連接至電腦時,請依照下述說明操作。

 $\blacksquare$  透過 USB 連接電腦和印表機, 然後開啟印表機。 印表機型號名稱會出現在資料夾檢視中。 如果您在資料夾檢視中選擇印表機,將會顯示目前儲存在印表機中的範本和其他資料。

2 選擇要將範本或其他資料傳輸過去的印表機。

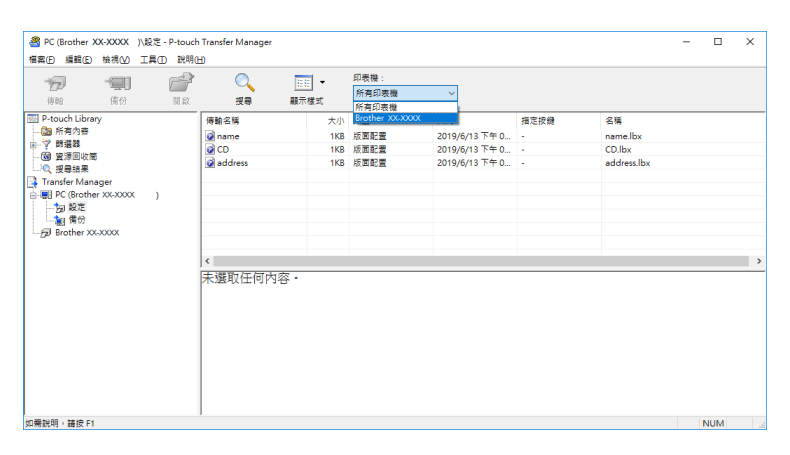

提示 傳輸資料前,請確定電腦與印表機已透過 USB 纜線正確連接且印表機已開啟。 如何使用 P-touch Transfer Manager 和 P-touch Library

### **3 用滑鼠右鍵按一下 [設定] 資料夾, 選擇 [新增]**, 然後建立新的資料夾。

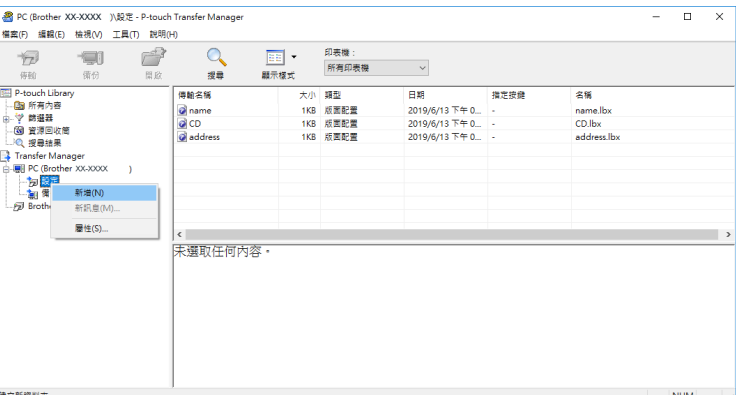

4 將要傳輸的範本或其他資料拖曳到新的資料夾中。

您可以透過選擇 [ 設定 ] 資料夾中的資料夾、選擇 [ 所有內容 ], 或選擇 [ 篩選器 ] 下的任一類別 (例如 [版面配置]), 以檢視範本及其他資料。

傳輸多個範本或其他資料時,請拖曳要傳輸的所有檔案,然後將這些檔案置於新的資料夾中。

將檔案置於新的資料夾中時,系統會為每個檔案指定按鍵編號 (印表機中的記憶體位置)。

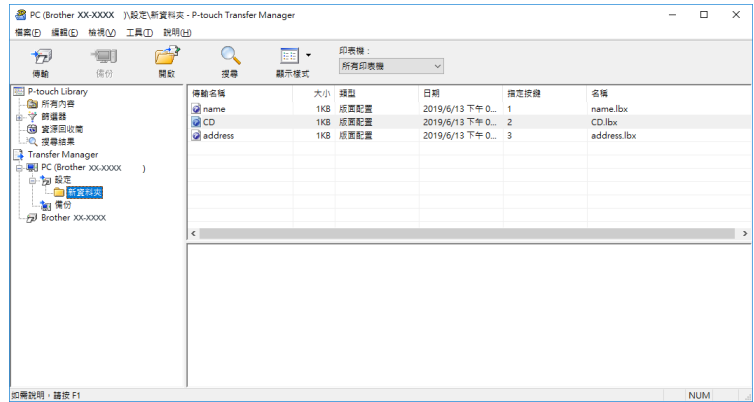

6 若要變更指派給項目的按鍵編號,請用滑鼠右鍵按一下該項目,選擇 [指定按鍵],然後選擇所需的按鍵 編號。

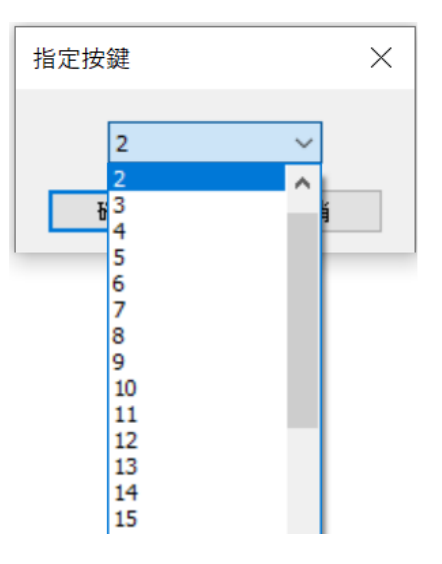

# 提示

- 系統會為傳輸到印表機的所有資料指定按鍵編號。
- 如果傳輸到印表機的範本或其他資料與已儲存在印表機中的其他範本有相同的按鍵編號, 新範本將會覆寫 舊範本。您可以備份範本或其他資料以確認儲存在印表機中的範本按鍵編號指派 (請參閱第 30 [頁上的](#page-33-0)備 [份儲存在印表機中的範本或其他資料](#page-33-0) )。
- 如果印表機記憶體已滿,請從印表機的非揮發性記憶體中移除一或多個範本 (請參閱第 30 頁上的*[備份儲](#page-33-0)* [存在印表機中的範本或其他資料](#page-33-0) )。
- f 若要變更要傳輸的範本或其他資料的名稱,請按一下所需項目並輸入新名稱。可用於範本名稱的字元數 可能受到限制,具體視乎印表機型號而定。

g 選擇包含要傳輸之範本或其他資料的資料夾,然後按一下 [ 傳輸 ]。確認訊息隨即顯示。

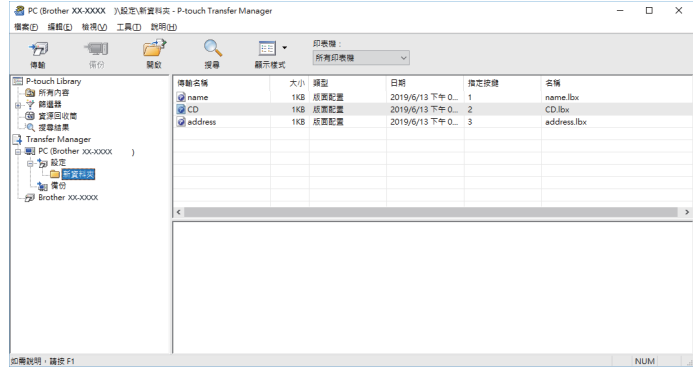

# 提示

- 您還可以將個別項目傳輸到印表機,而不必將它們新增至資料夾。選擇要傳輸的範本或其他資料,然後按 一下 [ 傳輸 ]。
- 可以在一個作業中選擇並傳輸多個項目和資料夾。

8 按一下 [ 確定 ]。

……………<br>所選的範本、資料夾或其他資料隨即傳輸至印表機。

### <span id="page-31-0"></span>透過網路將範本傳輸到印表機 (僅限 **TD-2125N/2135N/2125NWB/2135NWB**) **<sup>0</sup>**

若要透過網路將範本傳輸到印表機,需要使用 BRAdmin Professional。您可以從 Brother 支援網站 [\(support.brother.com](https://support.brother.com)) 下載 BRAdmin Professional。

您也可以使用 P-touch Transfer Manager 透過網路傳輸範本,但必須確認印表機和電腦連線至同一個網路。 接著以 透過 *USB* [將範本或其他資料從電腦傳輸到印表機](#page-27-0) 所述的相同方式,使用 P-touch Transfer Manager 將範本傳輸到印表機。

以下畫面中的印表機名稱和圖片可能與您購買的印表機不同。這些畫面會因型號而異。

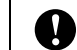

傳輸範本時,請勿關閉電源。

- **1** 建立要使用 P-touch Editor 傳輸的範本, 然後選擇 [**File**](檔案)- [**Transfer Template**](**傳輸範本**)選 單來登錄範本。
- <span id="page-31-1"></span>按一下 第2 ,將登錄的範本儲存為 .blf 格式。
- **3** 啟動 BRAdmin Professional。

選擇印表機、按一下 [**Control**] (控制)選單,然後選擇 [**Load Firmware**] (載入韌體)。

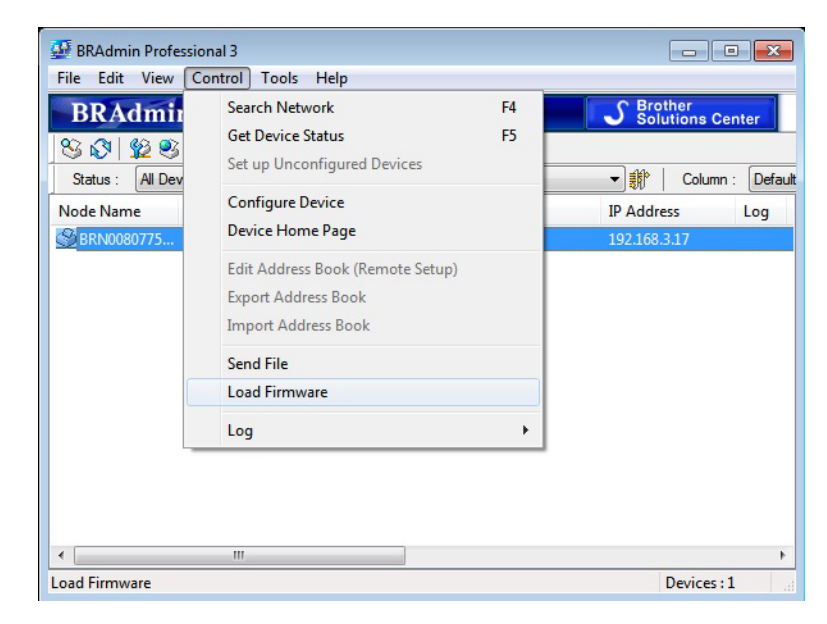

**5**

如何使用 P-touch Transfer Manager 和 P-touch Library

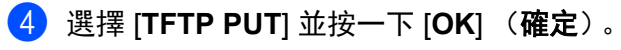

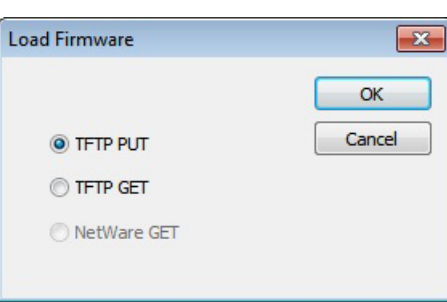

6 選擇在步驟 2 中儲存為 .[b](#page-31-1)lf 格式的檔案,並將其載入印表機。 按一下 [**OK**] (確定)。

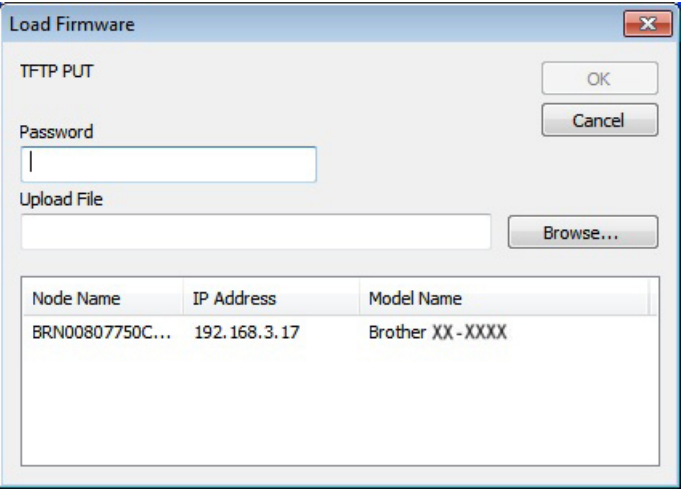

# <span id="page-33-0"></span>備份儲存在印表機中的範本或其他資料 **<sup>0</sup>**

請依照下列步驟擷取儲存至印表機的範本或其他資料,然後將其儲存到電腦上。

■ 您無法在電腦上編輯備份的範本或其他資料。  $\mathbf \Omega$ ■ 根據印表機型號, 從一個印表機型號備份的範本或其他資料可能無法傳輸到另一個印表機型號。

 $\blacksquare$  透過 USB 纜線連接電腦和印表機, 然後開啟印表機。 印表機型號名稱會出現在資料夾檢視中。 如果您在資料夾檢視中選擇印表機,將會顯示目前儲存在印表機中的範本和其他資料。

2 選擇要備份的印表機,然後按一下 [ 備份 ]。

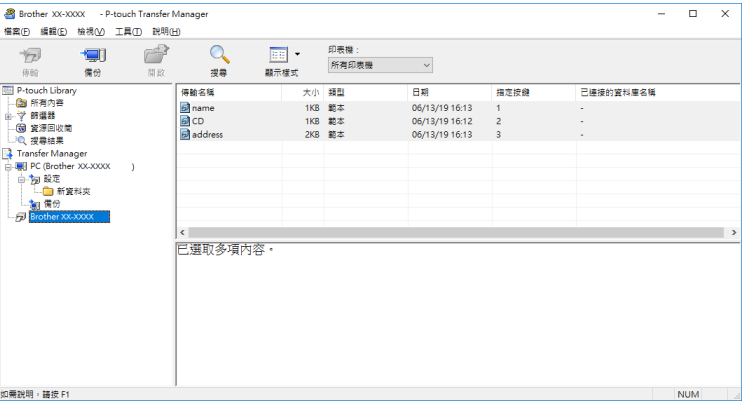

確認訊息隨即顯示。

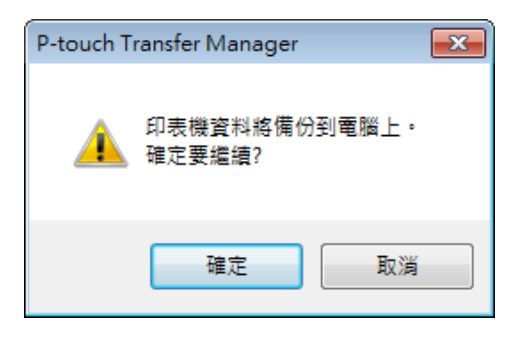

#### 3 按一下 [ 確定 ]。

新的資料夾便會在資料夾檢視中的印表機底下建立。資料夾會以備份的日期和時間命名。所有印表機的 範本和其他資料都會複製到新的資料夾並儲存在電腦上。

## <span id="page-34-0"></span>刪除所有的印表機資料 **<sup>0</sup>**

請依照下列步驟刪除儲存至印表機的所有範本和其他資料。

- 4 透過 USB 纜線連接電腦和印表機,然後開啟印表機。 印表機型號名稱會出現在資料夾檢視中。
- 2 用滑鼠右鍵按一下印表機,然後選擇 [ 全部刪除 ]。

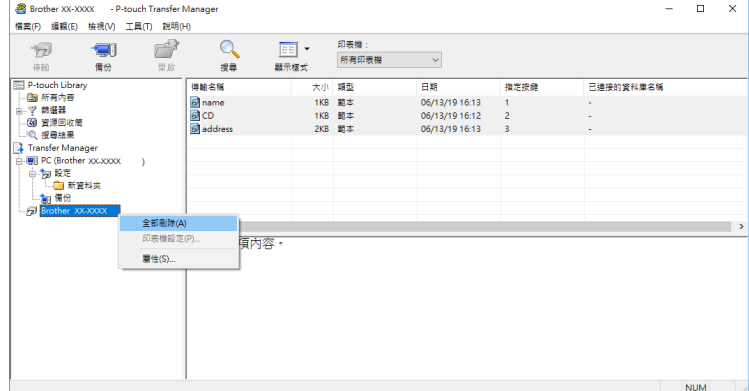

#### 確認訊息隨即顯示:

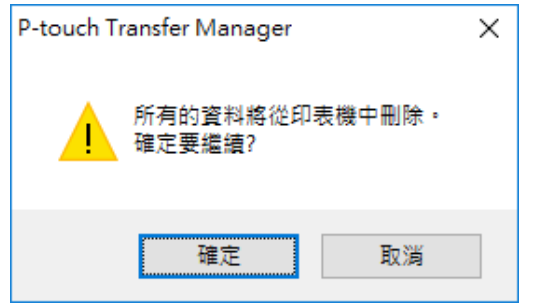

**3** 按一下 [ 確定 ]。

儲存至印表機的所有範本和其他資料均會刪除。

# <span id="page-35-0"></span>使用 **P-touch Library <sup>0</sup>**

### <span id="page-35-1"></span>啟動 **P-touch Library <sup>0</sup>**

**Windows 10**

按一下開始按鈕,然後選擇 [**Brother P-touch**] - [**P-touch Library**]。

#### **Windows 8.1**

前往 [ 開始 ] [ 應用程式 ], 然後選擇 [P-touch Library]。

當 P-touch Library 啟動時,會顯示主視窗。

#### 主視窗 **<sup>0</sup>**

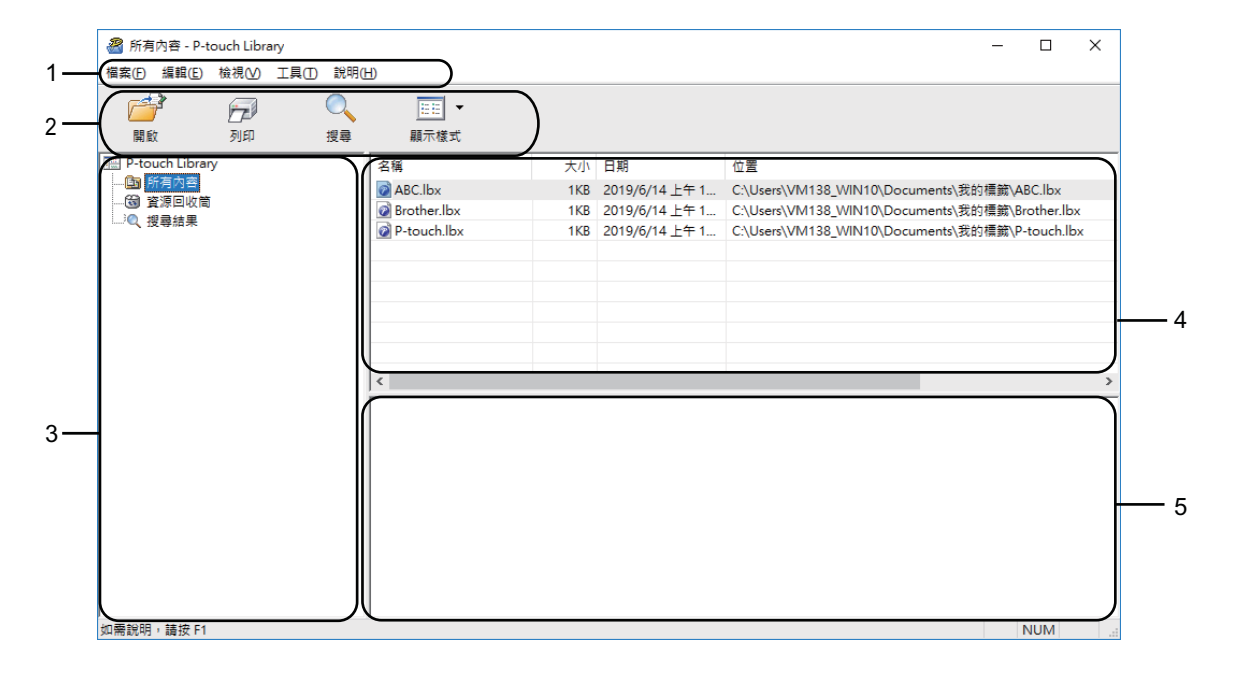

#### **1** 選單列

可存取所有可用指令;這些指令會根據其功能歸類在各個選單標題([檔案]、[編輯]、[檢視]、[工具] 及 [ 說明 ])底下。

#### **2** 工具列

可供存取常用的指令。

#### **3** 資料夾清單

顯示資料夾清單。當您選擇資料夾時,所選資料夾中的範本或其他資料會顯示在範本清單中。
如何使用 P-touch Transfer Manager 和 P-touch Library

#### **4** 清單檢視

顯示所選資料夾中的範本或其他資料清單。

**5** 預覽

顯示在範本清單中選擇的範本或其他資料的預覽。

#### 工具列圖示說明

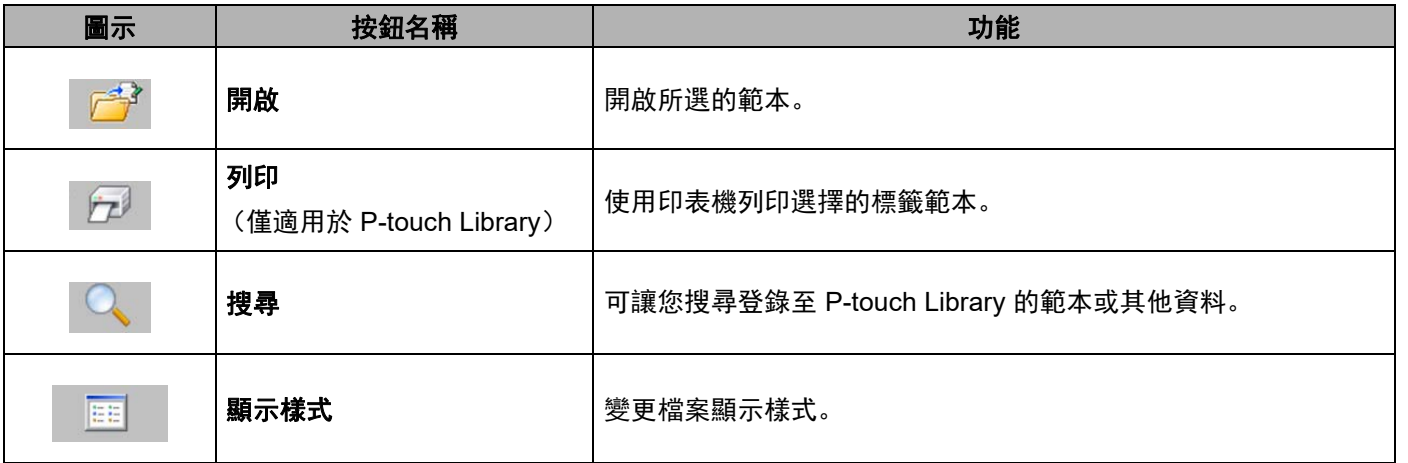

#### 開啟和編輯範本 **<sup>0</sup>**

選擇要開啟或編輯的範本,然後按一下 [開啟]。

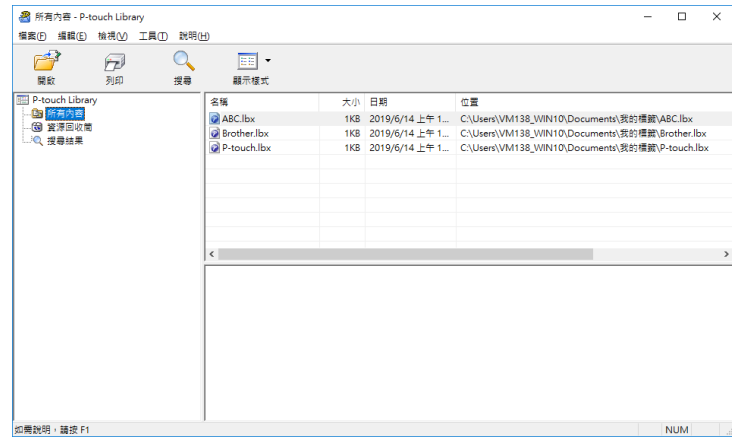

與範本相關聯的程式將會啟動,您接著可以編輯範本。

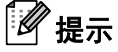

啟動的程式會視選擇的檔案類型而定。例如,如果選擇 P-touch Template, P-touch Editor 隨即啟動。

**5**

#### 列印範本 **<sup>0</sup>**

選擇要列印的範本,然後按一下 [列印]。

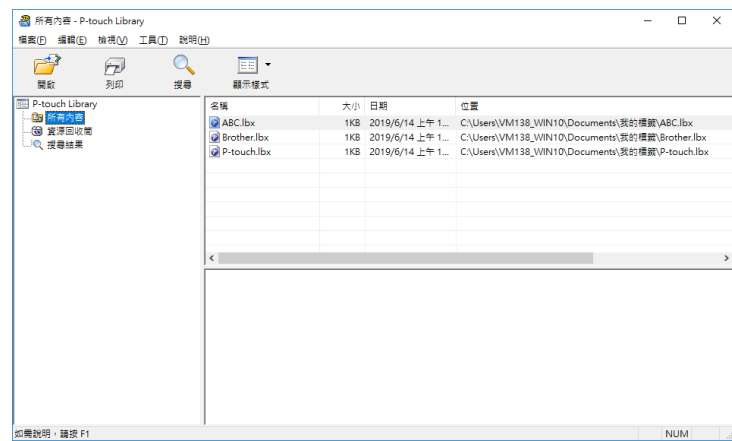

隨即使用連接的印表機列印範本。

#### 搜尋範本或其他資料 **<sup>0</sup>**

您可以搜尋登錄至 P-touch Library 的範本或其他資料。

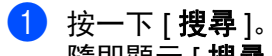

隨即顯示 [ 搜尋 ] 對話方塊。

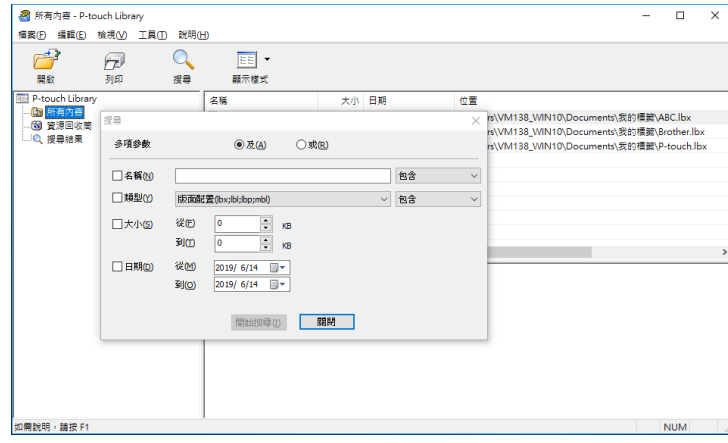

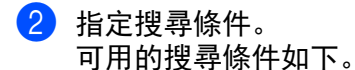

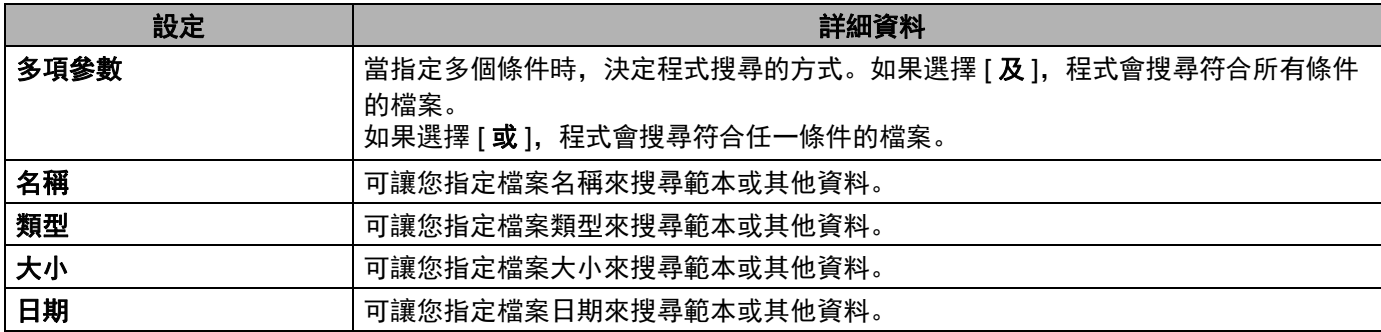

#### 8 按一下 [開始搜尋 ]。

搜尋隨即開始。

4 關閉 [搜尋 ] 對話方塊。

在資料夾檢視中按一下 [搜尋結果 ], 即可確認搜尋結果。

#### 提示

您可以透過將範本或其他資料拖放至 [ 所有內容 ] 資料夾或資料夾清單中, 將其登錄至 P-touch Library。 您也可以將 P-touch Editor 設定成自動將範本登錄至 P-touch Library,步驟如下:

- 1 從 P-touch Editor 選單, 選擇 [ 工具 ] [ 選項 ]。
- 2 在 [ 選項 ] 對話方塊中, 按一下 [ 一般 ] 標籤中的 [ 登錄設定 ]。
- 3 選擇登錄使用 P-touch Editor 建立之範本的時機, 然後按一下 [ 確定 ]。

**6**

 $\overline{\text{xxx.lbx}}$   $\overline{\text{xxx.lbx}}$   $\overline{\text{xxx.lbx}}$   $\overline{\text{xxx.lbx}}$ 

# 使用 **P-touch Transfer Express** 傳輸標籤範本**<sup>6</sup>**

使用 P-touch Transfer Express 時, 可以將標籤範本輕鬆傳輸到 Brother 印表機。 管理員建立標籤範本後,可以使用 Ptouch Transfer Express 將其一起分發給使用者。 使用者就能使用 Ptouch Transfer Express 將標籤範本傳輸到 Brother 印表機。 這項簡易程序可讓其他使用者列印標籤管理員所建立的標籤。

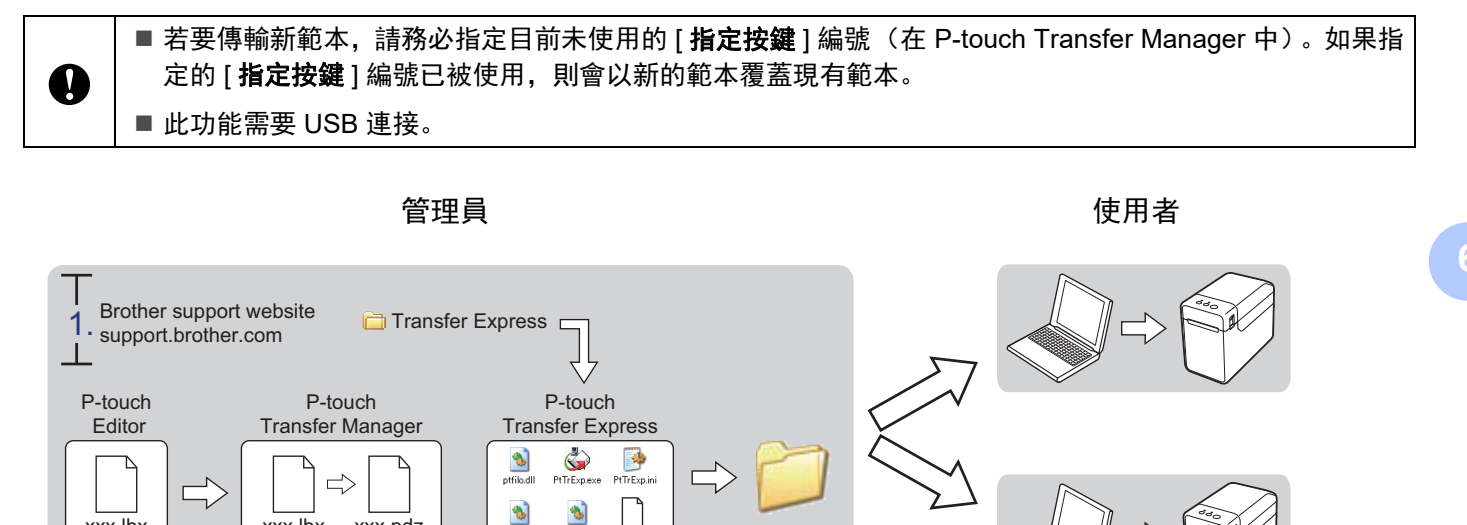

2. 3. 4. 5.

xxx.pdz

 $\begin{bmatrix} 1 & 1 \end{bmatrix}$ 

٩

使用 P-touch Transfer Express 傳輸標籤範本

# 準備 **P-touch Transfer Express <sup>0</sup>**

使用者必須準備 P-touch Transfer Express,才能將標籤範本傳輸到 Brother 印表機。

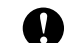

P-touch Transfer Express 只有英文版。

1 若要下載 P-touch Transfer Express, 請前往 [support.brother.com](https://support.brother.com) 並找到您型號的下載頁面。

b <sup>將</sup> Transfer Express 下載到電腦上的任意位置。

# 將標籤範本傳輸到 **P-touch Transfer Manager <sup>0</sup>**

- 建立要當作範本並搭配 Ptouch Editor 使用的標籤版面配置, 然後選擇 [檔案] [另存新檔] 選單, 將其儲存 為範本檔案 (\*.lbx)。
- b 按一下 [ 檔案 ] [ 傳輸範本 ] [ 傳輸 ]。

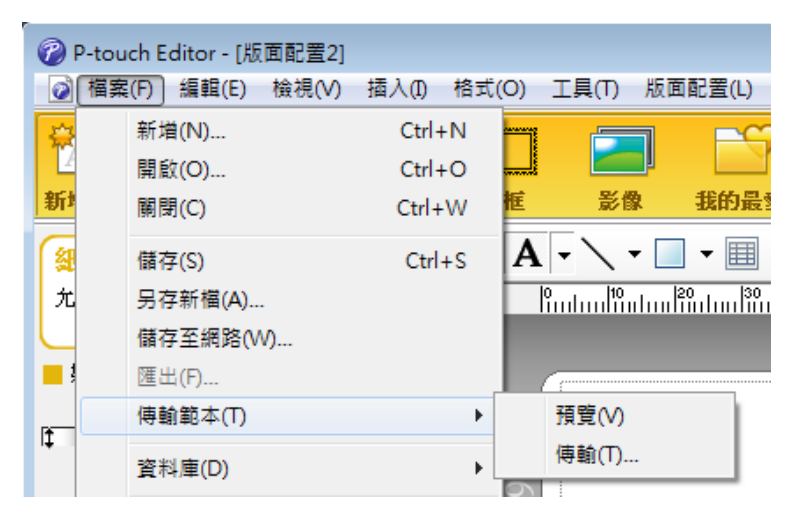

隨即將標籤範本傳輸至 P-touch Transfer Manager。 P-touch Transfer Manager 會自動啟動。

#### 提示

#### • **Windows 10**

標籤範本也可以傳輸到 P-touch Transfer Manager,方法是按一下開始按鈕 -[**Brother P-touch**] - [**P-touch Transfer Manager**] 以啟動 P-touch Transfer Manager,然後將 .lbx 檔案拖放至 P-touch Transfer Manager 視窗即可。

#### • **Windows 8.1**

標籤範本也可以傳輸到 P-touch Transfer Manager, 方法是按一下 [ 開始 I/[ 應用程式 ] -[**P-touch Transfer Manager**] 以啟動 P-touch Transfer Manager,然後將 .lbx 檔案拖放至 P-touch Transfer Manager 視窗即可。

# 將標籤範本儲存為傳輸套件檔案 **(.pdz) <sup>0</sup>**

若要以 P-touch Transfer Express 可使用的格式建立檔案,請將標籤範本儲存為傳輸套件檔案 (.pdz)。

1 在資料夾檢視中, 選擇 [設定]。

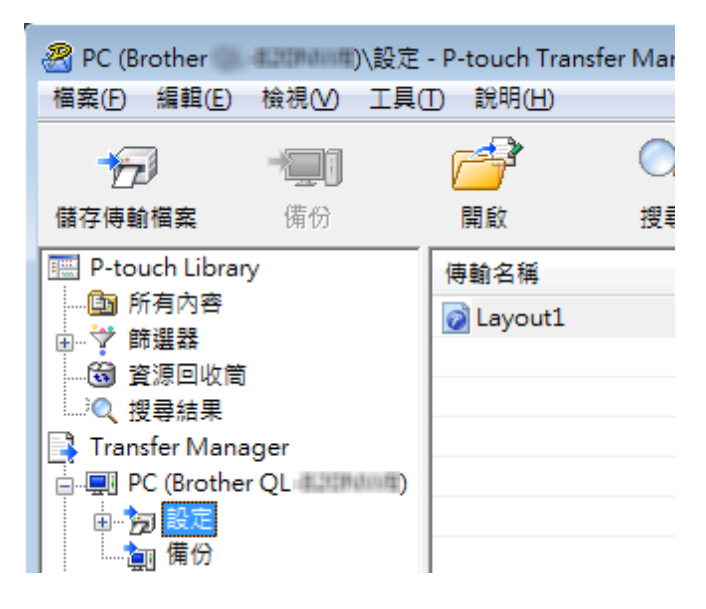

選擇要分發的標籤範本。

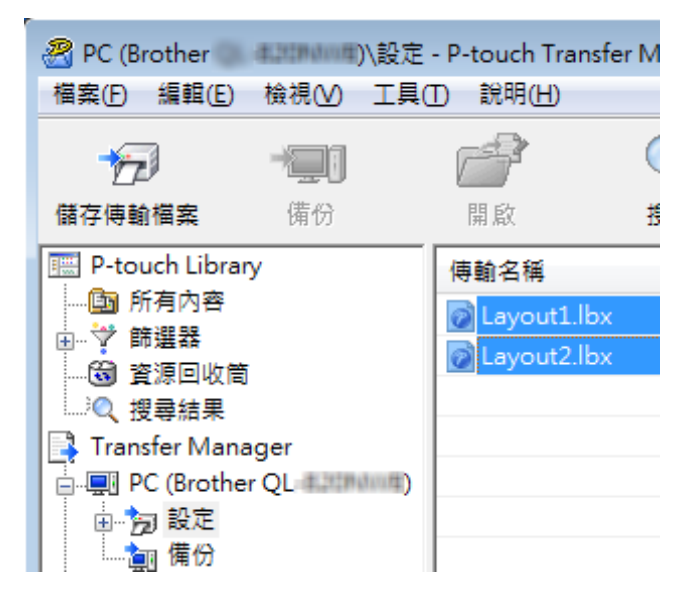

可選擇多個標籤範本。

使用 P-touch Transfer Express 傳輸標籤範本

#### c 按一下 [ 檔案 ] - [ 儲存傳輸檔案 ]。

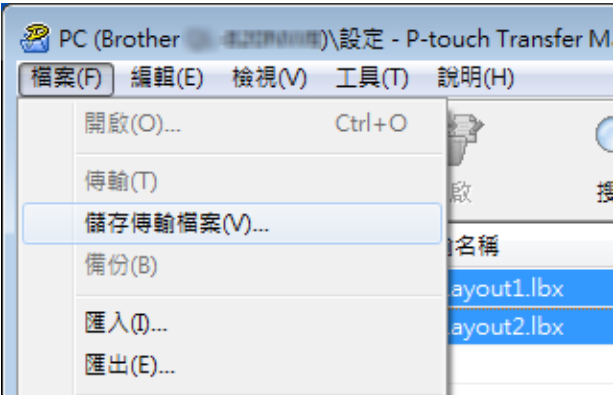

#### 提示

- 如果在選擇 [ 設定 ] 或已建立資料夾時按一下 [ 儲存傳輸檔案 ],則會將資料夾中的所有標籤範本儲存為傳 輸套件檔案 (.pdz)。
- 您可以將多個標籤範本合併成單一傳輸套件檔案 (.pdz)。

4 輸入名稱,然後按一下 [存檔]。

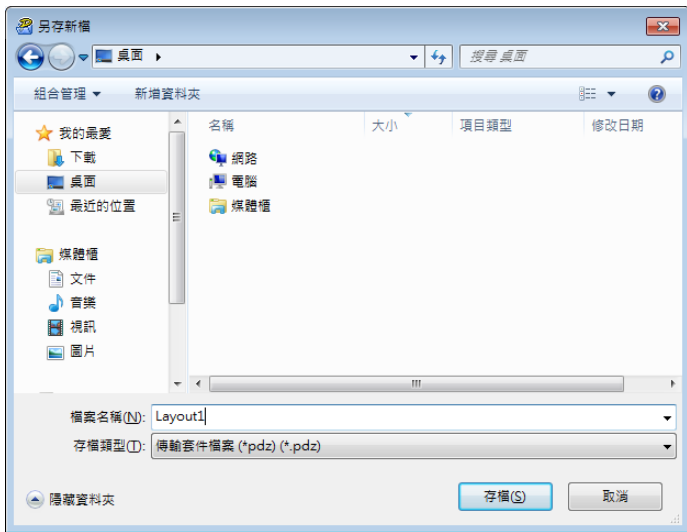

將標籤範本儲存為傳輸套件檔案 (.pdz)。

# 將傳輸套件檔案 **(.pdz)** 和 **P-touch Transfer Express** 分發給使用者 **<sup>0</sup>**

## 提示

如果使用者已將 Transfer Express 資料夾複製到電腦,則管理員無須將 Transfer Express 資料夾傳送給使 用者。在此情況下,使用者只需將分發的傳輸套件檔案移動至下載的資料夾,然後按兩下 [**PtTrExp.exe**]。

a 將傳輸套件檔案 (.pdz) 移動到下載的資料夾。

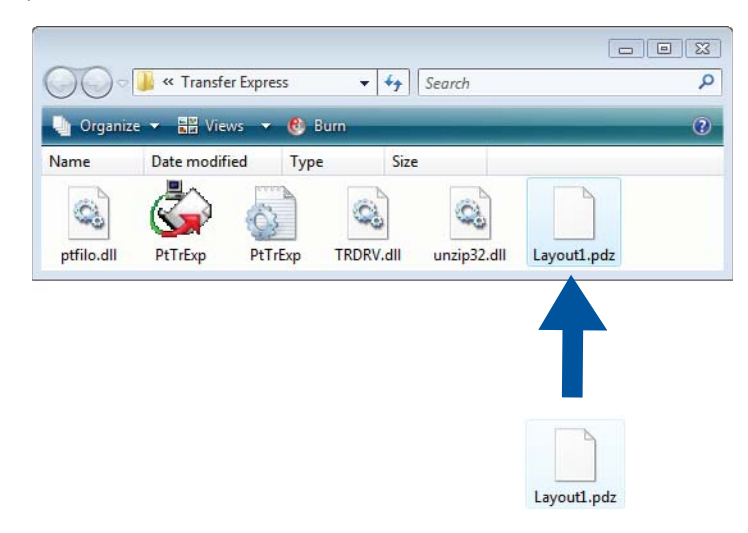

b 將下載資料夾中的所有檔案分發給使用者。

# 將傳輸套件檔案 **(.pdz)** 傳輸至 **Brother** 印表機 **<sup>0</sup>**

利用管理員傳送的 P-touch Transfer Express 應用程式,使用者可以將傳輸套件檔案 (.pdz) 傳輸至 Brother 印 表機。

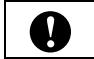

傳輸範本時,請勿關閉電源。

- **f** 開啟 Brother 印表機。
- 2 使用 USB 纜線,將 Brother 印表機連接至電腦。
- **3** 按兩下 [Transfer Express] 資料夾中的 「PtTrExp.exe」, 然後按兩下管理員提供的 「PtTrExp.exe」。
- d 如果包含 [**PtTrExp.exe**] 的資料夾中有一個傳輸套件檔案 (.pdz),請按一下 [ **Transfer** ] (傳輸)。

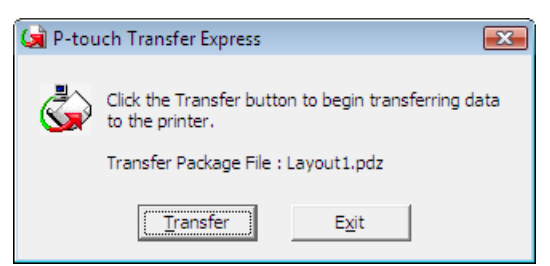

傳輸套件檔案便會開始傳輸。

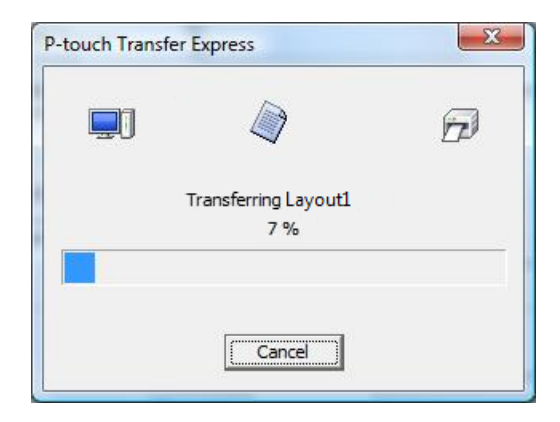

如果包含 [**PtTrExp.exe**] 的資料夾中有多個或沒有傳輸套件檔案 (.pdz),請按一下 [**Browse**] (瀏覽)。

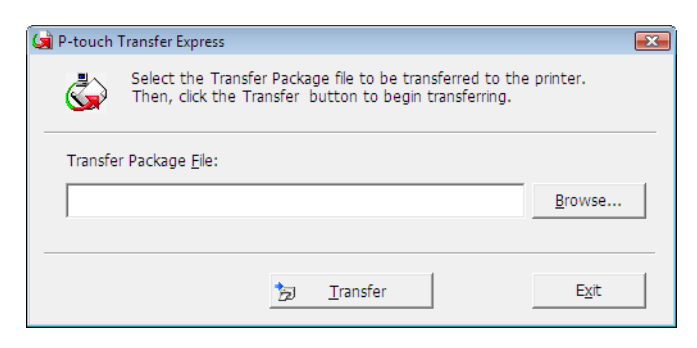

選擇要傳輸的傳輸套件檔案,然後按一下 [**Open**] (開啟)。

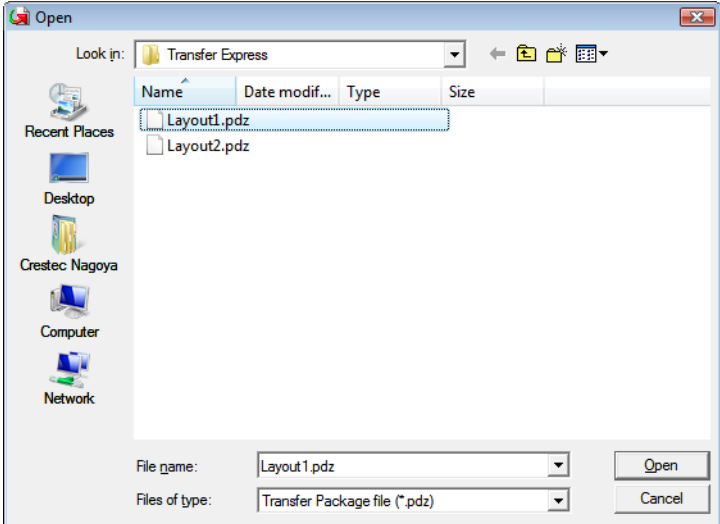

按一下 [**Transfer**] (傳輸)。

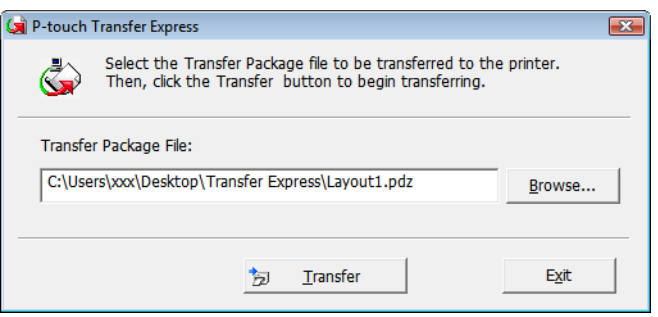

使用 P-touch Transfer Express 傳輸標籤範本

按一下 [**Yes**] (是)。

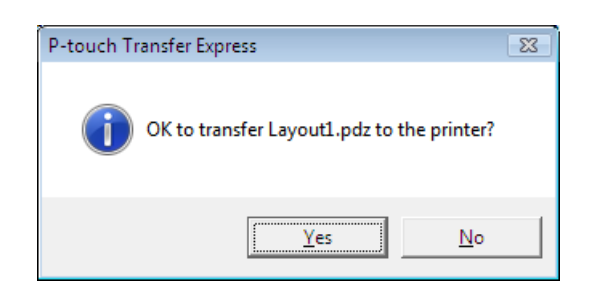

#### 傳輸套件檔案便會開始傳輸。

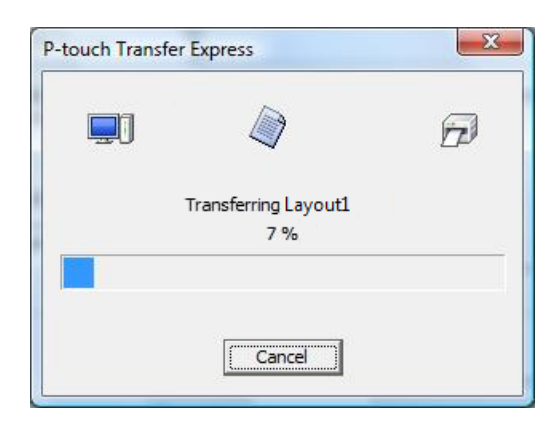

 $6$  按一下 [OK] (確定)。

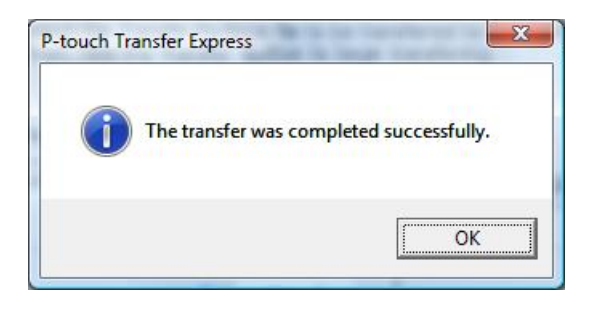

完成傳輸套件檔案的傳輸。

**7**

# 列印標籤範本清單 **<sup>7</sup>**

您可以列印儲存在 Brother TD 印表機中的範本清單。

 $\mathbf{\Omega}$ 

最多可列出 99 個檔案。

**4 安裝寬度為 57 mm (2.25") 的收據紙捲。** 

2 開啟印表機。

8 按住 回 (列印) 按鈕。

#### 提示

TD-2125N/2135N/2125NWB/2135NWB: 可使用印表機設定工具指定按下 回 (列印)按鈕時所執行的操 作。

如需更多資訊,請參閱*使用說明書*。

列印標籤範本清單。

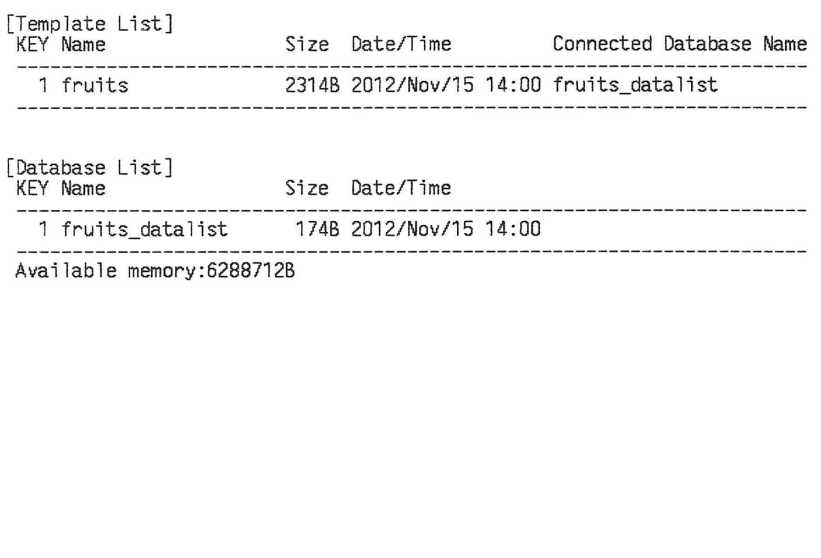

\* 標籤僅供說明參考之用。

**8** 使用 **P-touch** 範本列印標籤 **<sup>8</sup>**

# **P-touch** 範本功能 **<sup>0</sup>**

將條碼讀取器連接到印表機後,便可透過掃描條碼,輕鬆列印標籤和條碼。

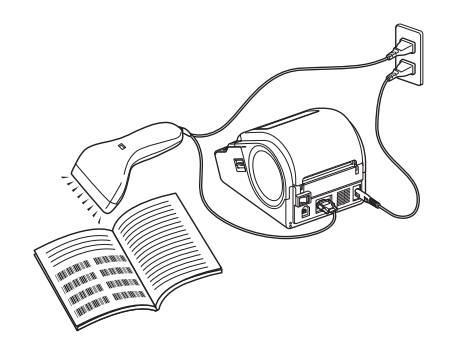

插頭可能因國家/地區而異。

#### 基本操作 **<sup>0</sup>**

- [預設範本列印](#page-52-0) (請參閱 預設範本列印) 如果常用的標籤版面儲存在印表機中,只要掃描每個標籤版面的條碼,便可重新列印這些標籤版面。
- *條碼列印* [\(copying\)](#page-54-0) (請參閱*條碼列印* (copying)) 使用條碼讀取器掃描的條碼可透過以前建立的範本的通訊協定和大小列印。
- [資料庫輔助標籤列印](#page-56-0) (請參閱資料庫輔助標籤列印) 將標籤版面配置中的物件連結到資料庫,然後掃描資料庫的金鑰條碼,便可在列印標籤時使用資料庫資料 取代範本中的物件。

#### 進階作業 **<sup>0</sup>**

■ 編號功能 (序列化號碼) 列印 (請參閱編號功能 (序列化號碼) 列印) 列印標籤時,可自動遞增標籤中的編號或條碼。

# 準備 **<sup>0</sup>**

將條碼讀取器連接至印表機之前,請先指定條碼讀取器設定以及 P-touch Template 設定工具中的其他設定。

#### 在 **P-touch Template** 設定工具中指定設定 **<sup>0</sup>**

■ 在 Brother 支援網站 ([support.brother.com\)](https://support.brother.com) 中, 前往您型號的下載頁面下載 P-touch Template 設定工 具,然後執行 「P-touch Template Settings.exe」。

#### 提示

TD-2020A/2125N/2135N/2125NWB/2135NWB: 若是這些型號, 請安裝 「印表機設定工具」; 您可以在 Brother 支援網站 ([support.brother.com\)](https://support.brother.com) 中, 前往您型號的下載頁面下載。啟動「印表機設定工具」, 然 後按一下 [**P-touch Template Settings**] 按鈕。如需更多資訊,請參閱使用說明書。

b 選擇適當的設定,然後按一下 [**Set**] (設定)按鈕。

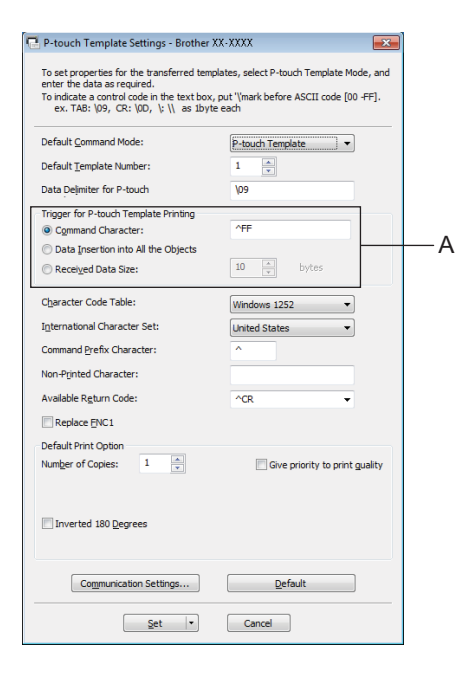

提示

印表機啟動指令的預設文字字串為 「^FF」;當條碼讀取器讀取到 「^FF」時,就會開始列印。您可以變 更列印啟動設定,也就是螢幕擷取畫面中 「A」所示之處。

如果選擇 [**Received Data Size**] (已接收資料大小)並指定位元組數,在掃描到指定位元組數的條碼後, 就會自動開始列印。選擇設定後如果選擇從電腦列印,就會重置目前的設定。

#### 指定條碼讀取器設定 **<sup>0</sup>**

**4 啟動「印表機設定工具」,然後按一下 [P-touch Template Settings] 按鈕。** 

**2 按一下 [Communication Settings...] (通訊設定 ...**) 按鈕。

#### 提示

必須依序變更傳輸速率等各種設定後,才能使用 RS-232C 連線。如需更多有關變更設定的資訊,請參閱 條碼讀取器的操作手冊。

**6** 依需求變更設定,然後按一下 [Set] (設定) 按鈕。

#### <span id="page-51-0"></span>連接條碼讀取器 **<sup>0</sup>**

將條碼讀取器連接至印表機。

■ 條碼讀取器連接介面:

可使用 RS-232C 介面或 USB 主機介面。

使用 RS-232C 介面時,必須使用選配的 RJ25 轉 DB9M 序列轉接器 (PA-SCA-001)。

■條碼讀取器建議已確認操作的型號 (USB 連接)

- OPI-3601、 OPI-2201 (OPTOELECTRONICS CO., LTD.)
- LS2208 (Motorola, Inc.)
- 條碼讀取器選擇條件
	- 使用 USB 連接時:

可辨識為鍵盤的 HID 類別型號

• 使用 RS-232C 介面時:

可變更的傳輸速率設定

以下列出本印表機的序列埠設定。

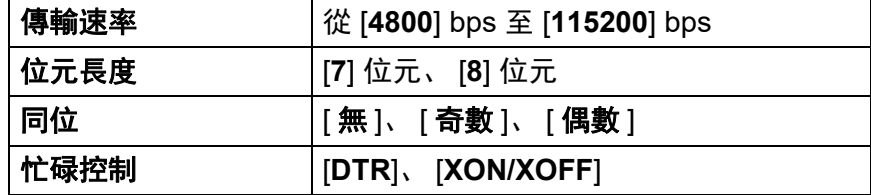

如果非建議型號的條碼讀取器符合所述的選擇條件,便可以使用。

建議先查看條碼讀取器的技術規格後再使用。

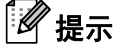

- 使用本功能之前,請先使用 P-touch Transfer Manager 將所需的標籤版面配置或範本從電腦傳輸到印表 機。如需 P-touch Transfer Manager 的詳細資訊,請參閱本使用說明書中的使用 *[P-touch Transfer](#page-24-0)  [Manager](#page-24-0)*
- 條碼讀取器應設為英語鍵盤版面配置,並設定沒有前置或後置字元的條碼。
	- 使用含編碼字元的條碼時,請使用以 RS-232C 介面連接的條碼讀取器。
	- 如需使用條碼讀取器及指定設定的詳細資訊,請參閱條碼讀取器的操作手冊,或是聯絡條碼讀取器的 製造商。

#### <span id="page-52-0"></span>預設範本列印 **<sup>0</sup>**

如果常用的標籤版面配置儲存在印表機,只要掃描條 知不吊加的"就贼做曲記量儲け任め衣憾, 大女师通际<br>碼就可列印完全相同的標籤。

#### Bill Anderson

< 地址標籤 >

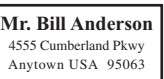

### 提示

- 如需可針對各種設定進行掃描的條碼之詳細資訊,請參閱本使用說明書中的*[指定設定用的條碼清單](#page-74-0)*。
- 已歸類的物件會加以轉換,並以影像形式傳送。
- 使用 P-touch Transfer Manager、傳輸(從 P-touch Editor 傳輸到印表機)要列印的標籤版面配置。(如 需 [P-touch Transfer Manager](#page-24-0) 的詳細資訊,請參閱本使用說明書中的*使用 P-touch Transfer Manager*)

提示

標籤版面配置中的文字物件可以轉換成影像。文字轉換成影像後,就無法再變更。此功能相當實用,可防 止意外編輯常用的範本。

在 P-touch Editor 版面配置視窗中,於文字物件上按滑鼠右鍵,然後按一下 [ **屬性** ]。按一下 [ 已展開 ] 標 籤,然後勾選 [ **無法編輯文字** ] 核取方塊。

否則,請按一下 [ **工具** ] 選單中的 [ **選項** ]、按一下 [ **一般** ] 標籤,然後勾選 [ **其他** ] 底下的 [ **顯示已展開的** 物件屬性標籤 1 核取方塊。

取消勾選核取方塊時,物件會轉換回可編輯的文字。

2 當資料傳輸到 P-touch Transfer Manager 中的 [ 設定 ] 時,會自動指定 [ **指定按鍵** ] 編號。

#### 『*《* 提示

針對要搭配預設範本列印一起使用的標籤版面配置,指定介於 1 到 10 的 [ **指定按鍵** ] 編號。

<mark>(3)</mark>選擇包含欲傳輸資料的資料夾,然後按一下 [ **傳輸** ] 按鈕,將資料傳輸到印表機。

4 掃描 「P-touch Template 指令 (初始化 + 開始指定設定)」條碼。 請參閱*[指定設定用的條碼清單](#page-74-0)*。

6 從 「基本設定」條碼中,掃描欲指定參數設定的參數條碼。

#### ⊯∦ #

- 可針對多項參數指定設定。
- 如果未指定設定,會以 P-touch Template 設定列印標籤。 P-touch Template 設定的預設設定為單份,並 使用 「開啟自動裁切」功能。

如需 P-touch Template 設定工具的詳細資訊,請在 Brother 支援網站中, 前往您型號的使用說明書頁面下 載 「*P-touch Template Manual/*」(P-touch Template 使用說明書) / 「Command Reference」(指令參 考)(僅英文版),網址如下:

[support.brother.com](https://support.brother.com)

[**Select your region/country**] (選擇地區 **/** 國家) - 選擇產品 - [ 下載 ]。

•若要指定要列印的份數,請掃描 「份數」條碼,然後掃描 「輸入數量」底下的條碼來指定三位數編號。 範例:

掃描以下條碼來指定數量:7→[0][0][7]、 15→[0][1][5]

- 若要變更份數的設定,請再次掃描「份數」條碼,然後再掃描全新三位數的條碼。
- f 掃描 「預設範本編號」底下的條碼,該編號必須和欲列印標籤版面配置的 [ 指定按鍵 ] 編號相同。
- 隨即列印指定的標籤。

使用 P-touch 範本列印標籤

# <span id="page-54-0"></span>條碼列印 **(copying) <sup>0</sup>**

使用條碼讀取器掃描的條碼可透過以前建立的範本的通訊協定和大小列印。

#### 提示

- 如需可針對各種設定進行掃描的條碼之詳細資訊, 請參閱本使用說明書中的*[指定設定用的條碼清單](#page-74-0)*。
- 如果要使用條碼讀取器掃描的條碼,其使用的通訊協定和已在印表機登錄的條碼範本不同,則可能無法建 立和列印該條碼。

1 使用 P-touch Transfer Manager、傳輸 (從 P-touch Editor 傳輸到印表機) 要列印的條碼範本。(如需 P-touch Transfer Manager 的詳細資訊,請參閱本使用說明書中的使用 *[P-touch Transfer Manager](#page-24-0)*)

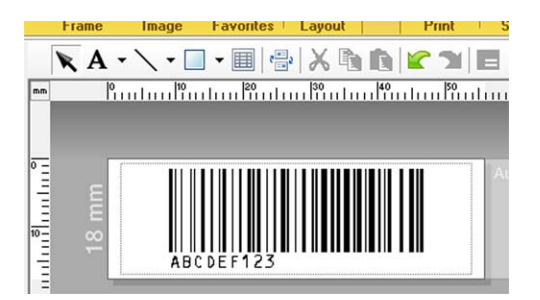

CODE128/9 位數 /69 mm×17 mm

#### 提示

建立條碼範本時,請務必符合欲建立條碼的大小限制以及位數。如果超過範本中指定的位數,就無法建立 條碼。

- 2 當資料傳輸到 P-touch Transfer Manager 中的 [ 設定 ] 時,會自動指定 [ 指定按鍵 ] 編號。
- <mark>(3</mark>)選擇包含欲傳輸資料的資料夾,然後按一下 [ **傳輸** ] 按鈕,將資料傳輸到印表機。
- d 掃描 「P-touch Template 指令 (初始化 + 開始指定設定)」條碼。 請參閱*[指定設定用的條碼清單](#page-74-0)*。

6 從 「基本設定」條碼中, 掃描欲指定參數設定的參數條碼。

#### 。<br>《 提示

• 可針對多項參數指定設定。

• 如果未指定設定,會根據 P-touch Template 設定工具中指定的設定來列印標籤。P-touch Template 設定的 預設設定為單份,並使用 「開啟自動裁切」功能。如需 P-touch Template 設定工具的詳細資訊,請在 Brother 支援網站中,前往您型號的使用說明書頁面下載 「*P-touch Template Manual/*」(P-touch Template 使用說明書) / 「Command Reference」(指令參考)(僅英文版),網址如下: [support.brother.com](https://support.brother.com)

[**Select your region/country**] (選擇地區 **/** 國家) - 選擇產品 - [ 下載 ]

• 若要指定要列印的份數,請掃描 「份數」條碼,然後掃描 「輸入數量」底下的條碼來指定三位數編號。 指定三位數時,會自動套用此設定。

範例:

掃描以下條碼來指定數量:7→[0][0][7]、 15→[0][1][5]

• 若要變更份數的設定,請再次掃描 「份數 | 條碼,然後再掃描全新三位數的條碼。

<mark>6</mark> 掃描 「選擇範本 | 條碼,然後掃描 「輸入數量」底下的條碼來指定條碼範本的 [ **指定按鍵** ] 編號 (三位數)。

#### 提示

• 指定三位數時,會自動套用此設定。

範例:

掃描以下條碼來指定數量: 7→[0][0][7]、 15→[0][1][5]

- 如果已使用 P-touch Editor 建立並列印條碼 「^TS007」或 「^TS015」(適用於上述範例),掃描這些條 碼可減少需要掃描的條碼數量。
- •若要變更數量,請再次掃描 「選擇範本」條碼, 然後再掃描全新三位數的條碼。
- g 掃描要使用其資料的條碼。

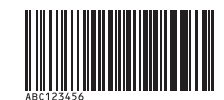

(CODE128/9 位數)

- 8 掃描 「開始列印」條碼。
- 8) 系統會使用範本中指定的通訊協定和大小來列印條碼。

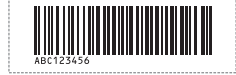

**8**

使用 P-touch 範本列印標籤

# <span id="page-56-0"></span>資料庫輔助標籤列印 **<sup>0</sup>**

將標籤版面配置中的物件連結到資料庫,然後掃描資料庫的金鑰條碼,便可在列印標籤時使用資料庫資料取 代範本中的物件。

提示

- 金鑰條碼是指在資料庫檔案中出現的資訊條碼,位於紀錄檢視的最左欄 (表單檢視中的欄位 「A」)。這 些金鑰條碼必須事先建立。
- 表單檢視欄位 「A」中的資料庫資訊不得包含任何其他資料。此外,即使資訊包含兩行資料,使用條碼讀 取器掃描條碼時,也只會辨識第一行的資料。因此,在表單檢視欄位 「A」中輸入資訊時,請只輸入一行 的資料。
- 如需可針對各種設定進行掃描的條碼之詳細資訊,請參閱*[指定設定用的條碼清單](#page-74-0)*。

1 將資料庫檔案連接到要列印的標籤版面配置。

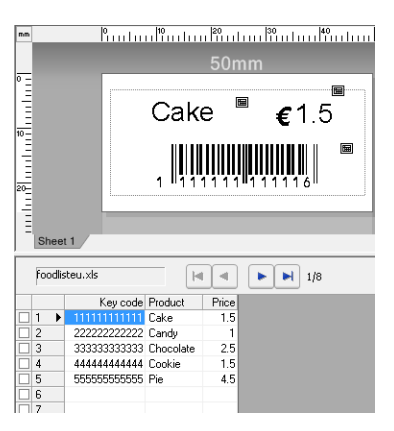

如需如何指定設定的詳細資訊,請參閱 P-Touch Editor 說明。

- **2** 使用 P-touch Transfer Manager 時, 可將標籤版面配置從 P-touch Editor 傳輸到印表機。 (如需 P-touch Transfer Manager 的詳細資訊,請參閱本使用說明書中的使用 *[P-touch Transfer](#page-24-0)  [Manager](#page-24-0)*)也會傳輸資料庫檔案。
- $\boxed{3}$  當資料傳輸到 P-touch Transfer Manager 中的 [ **設定** ] 時,會自動指定 [ **指定按鍵** ] 編號。
- 4)選擇包含欲傳輸資料的資料夾,然後按一下 [ 傳輸 ] 按鈕,將資料傳輸到印表機。
- 6 掃描 「P-touch Template 指令 | 條碼。 請參閱 [指定設定用的條碼清單](#page-74-0)。

6 從 「基本設定」條碼中, 掃描欲指定參數設定的參數條碼。

#### ⊯∦ 提示

- 可針對多項參數指定設定。
- 如果未指定設定,會根據 P-touch Template 設定工具中指定的設定來列印標籤。P-touch Template 設定的 預設設定為單份,並使用 「開啟自動裁切」功能。如需 P-touch Template 設定工具的詳細資訊,請在 Brother 支援網站中,前往您型號的使用說明書頁面下載 「*P-touch Template Manual/*」(P-touch Template 使用說明書) / 「Command Reference」(指令參考)(僅英文版),網址如下: [support.brother.com](https://support.brother.com)

[Select your region/country] (選擇地區 / 國家) - 選擇產品 - [ 下載 ]

• 若要指定要列印的份數,請掃描 「份數」條碼,然後掃描 「輸入數量」底下的條碼來指定三位數編號。 指定三位數時,會自動套用此設定。

範例:

掃描以下條碼來指定數量:7→[0][0][7]、 15→[0][1][5]

• 若要變更份數的設定,請再次掃描 「份數 | 條碼,然後再掃描全新三位數的條碼。

<mark>7</mark> 掃描 「選擇範本 | 條碼,然後掃描 「輸入數量」底下的條碼來指定條碼範本的 [ **指定按鍵** ] 編號 (三位數)。

### 提示

• 指定三位數時,會自動套用此設定。

範例:

掃描以下條碼來指定數量:7→[0][0][7]、 15→[0][1][5]

- 您可以用同樣的方式結合下方的 「分隔符號」(在步驟 *掃描 [「分隔符號」條碼。](#page-57-0)*中)和 「開始列印」 (在步驟 *掃描 「開始列印 | 條碼。*中), 以建立單一條碼。
- •若要變更數量,請再次掃描 「選擇範本」條碼,然後再掃描全新三位數的條碼。
- 8 掃描要在資料庫檔案中使用其資料的金鑰條碼。

<span id="page-57-0"></span>9 掃描 「分隔符號」條碼。

**8**

使用 P-touch 範本列印標籤

<span id="page-58-0"></span>10 掃描 「開始列印」條碼。

1 指定範本中的物件資料由資料庫的資料取代,並列印標籤。

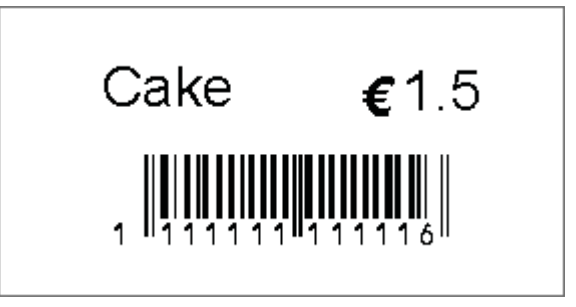

使用 P-touch 範本列印標籤

### <span id="page-59-0"></span>編號功能 (序列化號碼)列印 **<sup>0</sup>**

列印標籤時,可自動遞增標籤中的編號或條碼。

#### 若是文字標籤 **<sup>0</sup>**

#### ■操作程序

建立文字標籤 + 將標籤版面配置傳輸到印表機 + 列印標籤

■ 程序

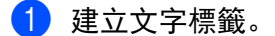

- 1 啟動 P-touch Editor。
- **2** 鍵入文字。

範例:

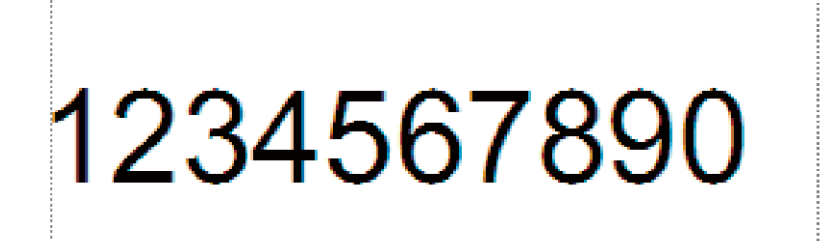

**3** 按一下並拖曳指標,將 「編號」欄位反白顯示。

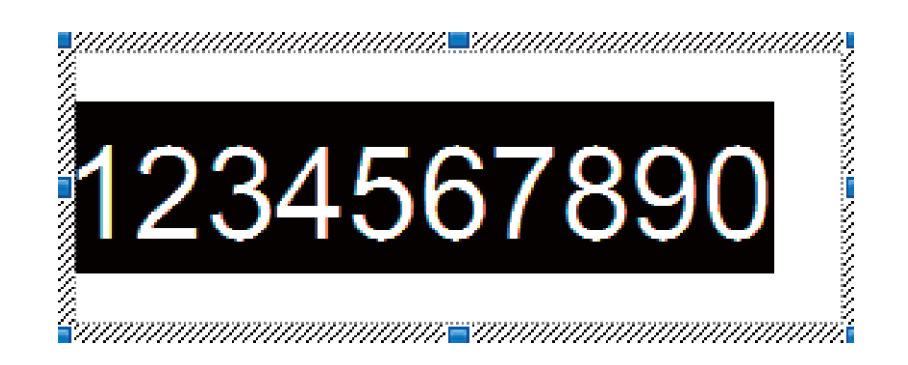

4 在數字上按滑鼠右鍵,然後按一下 [編號]。

提示

- 單一範本中最多可指定 9 個編號物件。
- 「編號」欄位最多可指定 15 個字元。

2 請確認印表機已連接至電腦,然後將標籤版面配置傳輸到印表機。

1 按一下 [ 檔案 ] - [ 傳輸範本 ], 以啟動 Transfer Manager。

#### 提示

從清單中選擇標籤版面配置,然後在標籤版面配置上按滑鼠右鍵顯示選單。

按一下 [ 指定按鍵 ] 選擇按鍵編號。

這是在列印時會使用的標籤範本編號。

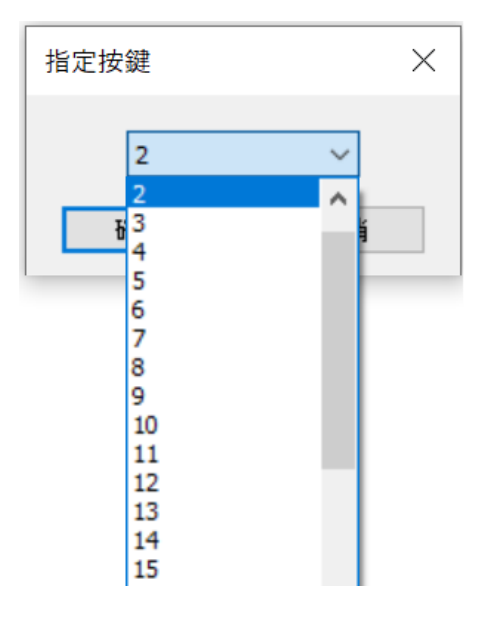

2 按一下 [傳輸], 將標籤版面配置傳輸到印表機。

#### 8 連接條碼讀取器。

如需詳細資訊,請參閱本說明書中的 [連接條碼讀取器](#page-51-0)。

- 4 列印標籤。
	- **1** 使用條碼讀取器掃描 「P-touch Template 指令 (初始化 + 開始指定設定)」條碼。

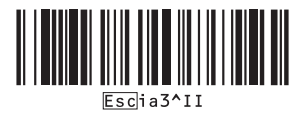

**2** 請參閱以下範例,並掃描指定為按鍵編號的編號條碼。 按鍵編號 5 的範例:

■選擇範本

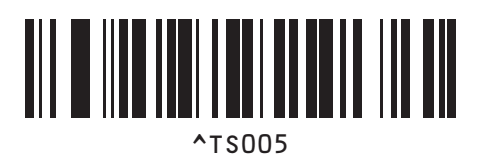

**3** 掃描 「連續份數」條碼。

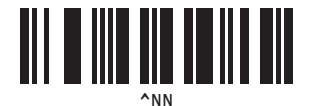

**4** 指定要列印的份數。 請參閱*[輸入數量](#page-75-0) <sup>1</sup>* 中的 「輸入數量」,並掃描列印份數的三位數條碼。 5 份範例:

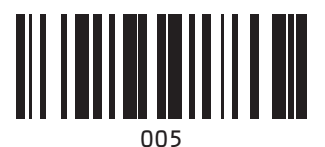

**5** 掃描 「開始列印」條碼,如下所示。

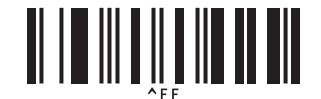

在此範例中,會列印編號 1234567890 至 1234567894 的標籤。

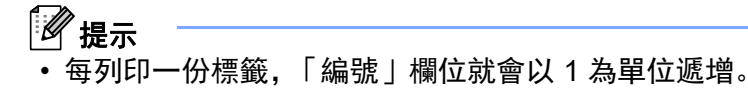

- 此計數會儲存在印表機中,即便關閉印表機電源亦同。
- 若要將計數重設為原始數字,請掃描 「初始化範本資料」條碼,如下所示。

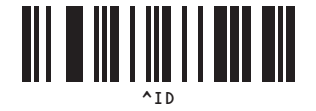

#### 若是條碼標籤 **<sup>0</sup>**

#### ■操作程序

建立條碼標籤 → 將標籤版面配置傳輸到印表機 → 列印標籤

- ■程序
	- 1 建立條碼標籤。
		- 1 啟動 P-touch Editor。
		- 2 按一下 [ 插入 ] [ 條碼 ] 以顯示 「條碼 內容 」對話方塊, 然後指定設定。
			- 範例:

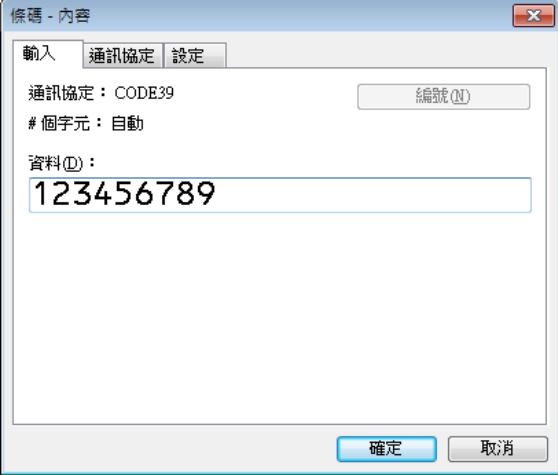

**3** 按一下並拖曳指標,將 「編號」欄位反白顯示。

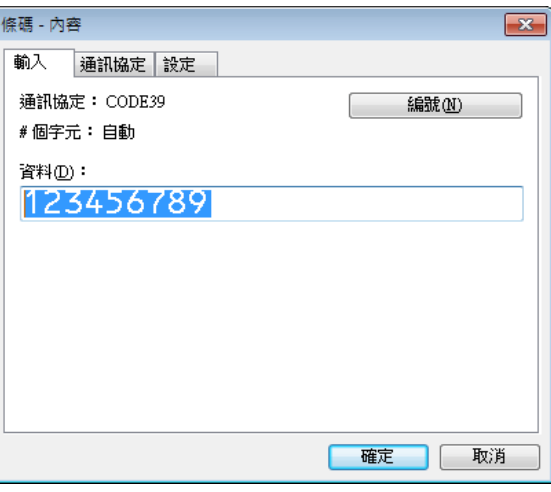

4 按一下 [編號 ] 按鈕,然後按一下 [ 確定 ] 按鈕。

提示

- 單一範本中最多可指定 9 個編號物件。
- 「編號」欄位最多可指定 15 個字元。

2 請確認印表機已連接至電腦,然後將標籤版面配置傳輸到印表機。

1 按一下 [ 檔案 ] - [ 傳輸範本 ], 以啟動 Transfer Manager。

■■提示

從清單中選擇標籤版面配置,然後在標籤版面配置上按滑鼠右鍵顯示選單。

按一下 [ 指定按鍵 ] 選擇按鍵編號。

這是在列印時會使用的標籤範本編號。

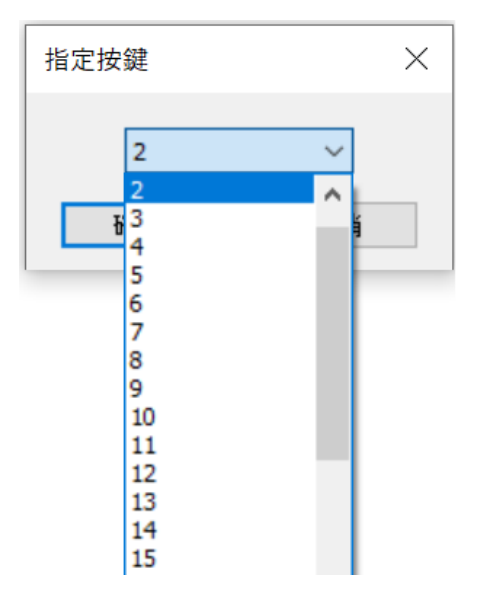

- 2 按一下 [傳輸], 將標籤版面配置傳輸到印表機。
- 8 連接條碼讀取器。 如需有關連接的詳細資訊,請參閱[連接條碼讀取器](#page-51-0)。
- 4 列印標籤。
	- **1** 使用條碼讀取器掃描 「P-touch Template 指令 (初始化 + 開始指定設定)」條碼。

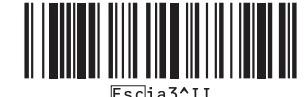

**2** 請參閱以下範例,並掃描指定為按鍵編號的編號條碼。 按鍵編號 6 的範例:

■ 選擇範本

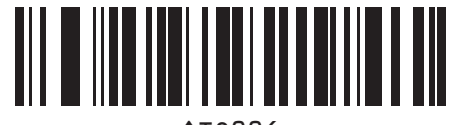

^TS006

**3** 掃描 「連續份數」條碼。

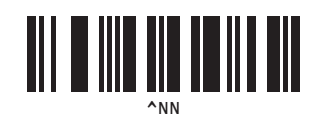

**4** 指定要列印的份數。 請參閱[輸入數量](#page-75-0) *<sup>1</sup>* 中的 「輸入數量」,並掃描列印份數的三位數條碼。 5 份範例:

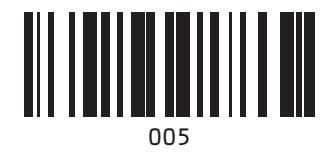

**5** 掃描 「開始列印」條碼,如下所示。

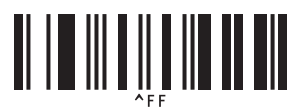

在此範例中,會列印編號 1234567890 至 1234567894 的標籤。

■

- 每列印一份標籤,「編號」欄位就會以 1 為單位遞增。
- 此計數會儲存在印表機中, 即便關閉印表機電源亦同。
- 若要將計數重置為原始數字,請掃描 「初始化範本資料」條碼, 如下所示。

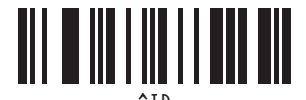

# 更新 **P-touch Editor** 和韌體 **<sup>9</sup>**

使用 P-touch Update Software 工具取得 P-touch Editor 的最新版本。

#### ⊯ 提示

**9**

- 在 Brother 支援網站 [\(support.brother.com\)](https://support.brother.com) 中,前往您型號的**下載**頁面下載 P-touch Update Software, 然 後將其安裝至電腦。
- 必須與網際網路連線才能啟動 P-touch Update Software。
- 在以下的螢幕擷取畫面中,「XX-XXXX」表示您印表機的型號名稱。

# 更新 **P-touch Editor** 軟體 **<sup>0</sup>**

**a** Windows 10

按一下開始按鈕,然後選擇 [**Brother P-touch**] - [**P-touch Update Software**]。

**Windows 8.1**

**按一下 [ 開始 ]/[ 應用程式 ], 然後按一下 [P-touch Update Software]。** 

2 按一下 [ 電腦軟體更新 ] 圖示。

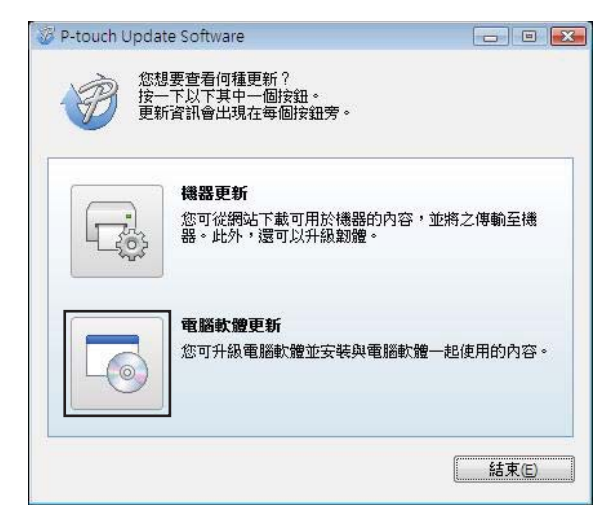

8 選擇印表機和語言,然後選擇 P-touch Editor 旁邊的核取方塊,並按一下 [安裝]。

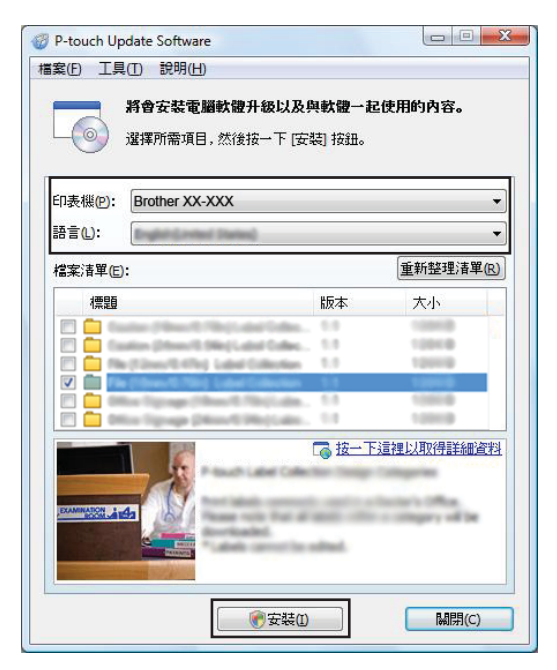

4 隨即顯示訊息,表示安裝已完成。

更新 P-touch Editor 和韌體

# 更新韌體 **<sup>0</sup>**

a 開啟印表機並連接 USB 纜線。

#### **2** Windows 10

按一下開始按鈕,然後選擇 [**Brother P-touch**] - [**P-touch Update Software**]。

#### **Windows 8.1**

**前往 [開始], 然後選擇 [P-touch Update Software]。** 

c 按一下 [ 機器更新 ] 圖示。

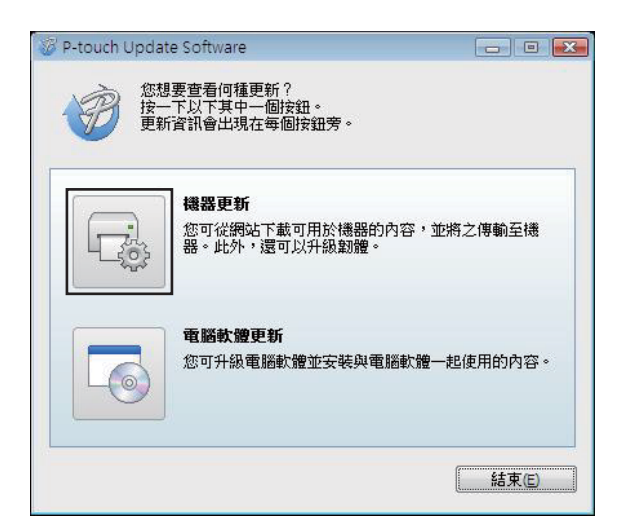

 $\bullet$ 

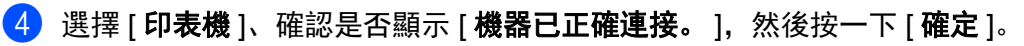

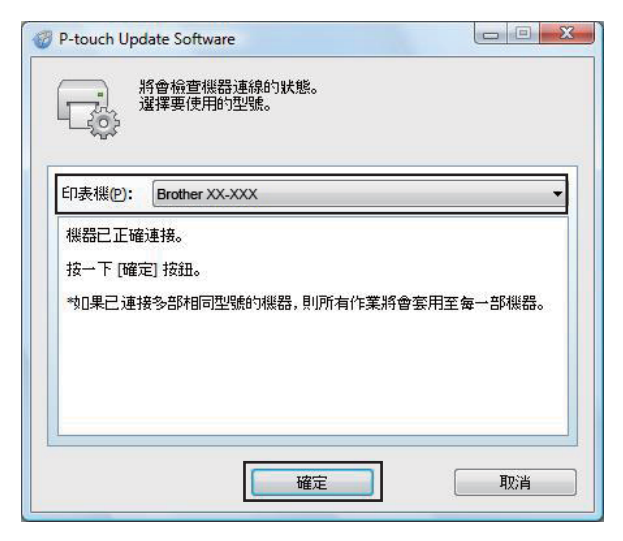

6 選擇語言、選擇欲更新韌體旁邊的核取方塊,然後按一下 [傳輸]。

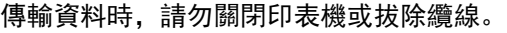

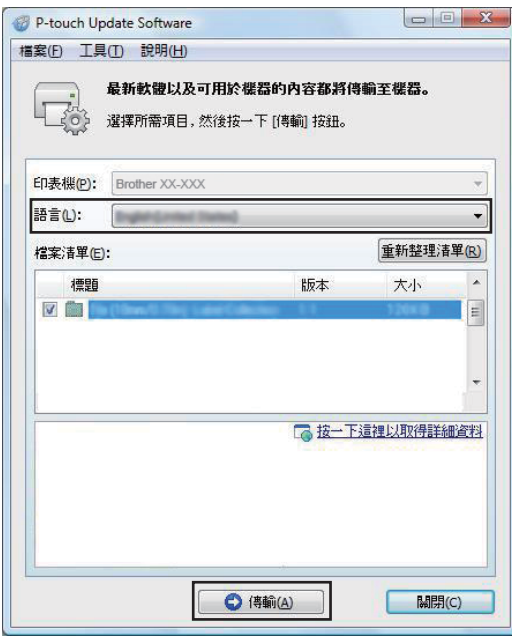

更新 P-touch Editor 和韌體

6 檢查所要更新的內容,然後按一下 [開始] 開始更新。

1 更新軟體時,電腦會顯示此畫面。

提示 ,**……**<br>在更新過程中,不要關閉印表機。

8 按一下 [ 確定 ] 完成更新。

# **10**

# 將標籤列印作業分發至多部印表機 **<sup>10</sup>**

# 分散式列印 **<sup>0</sup>**

列印大量標籤時,可以將列印作業分發至多部印表機。 由於會同時執行列印,因此可縮減總列印時間。

### 提示

- 您可以將列印作業分發至透過 USB 或網路連線連接的印表機。網路連線功能僅適用於 TD-2125N/2135N/2125NWB/2135NWB。
- 列印頁數會自動分配給所選的印表機。如果無法將指定頁數平均分配給各印表機,會依照在步驟 @ 中指 定列印設定時,「分散式列印設定」對話方塊中所列的印表機順序分配。

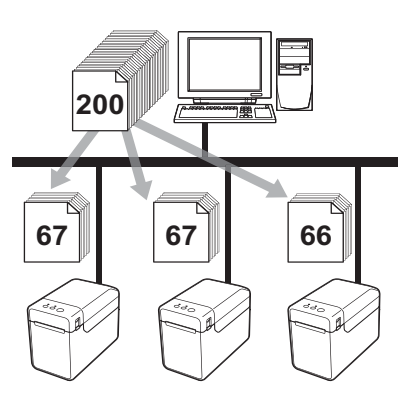

- <sup>1</sup> 從 P-touch Editor 的 [ 檔案 ] 選單中, 按一下 [ 列印 ]。
- **2** 按一下 [ 屬性 … ]。

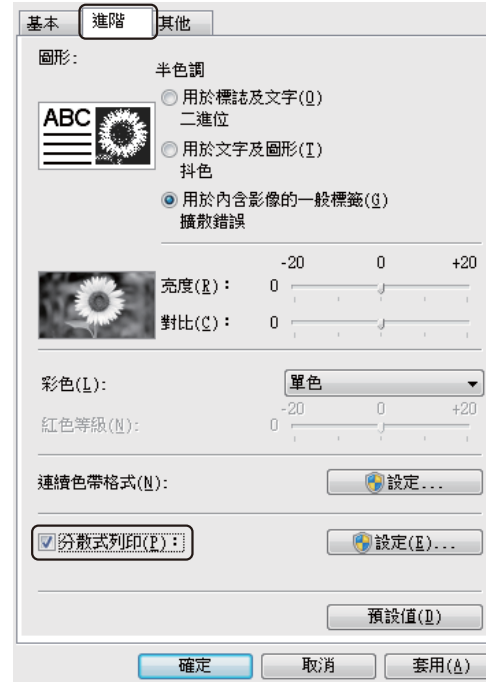

3) 選擇 [ **進階** ] 標籤、勾選 [ 分散式列印 ] 核取方塊, 然後按一下 [ 設定 ]。

<span id="page-71-0"></span>4 在 [ 分散式列印設定 ] 對話方塊中, 選擇分散式列印用的印表機。

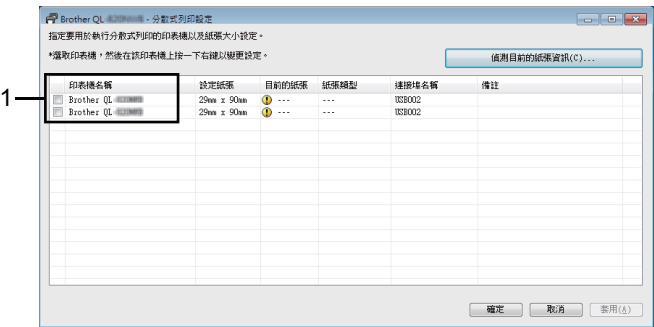

1 勾選分散式列印用的 [ 印表機名稱 ] 旁邊的核取方塊。

6 指定列印用的標籤大小。

A. 如果只選擇一部印表機。

在步驟 [d](#page-71-0) 的對話方塊中,選擇要指定設定的印表機,然後在印表機上按兩下或按滑鼠右鍵,並按一下 [設定]。從 [紙張] 下拉式選單中,選擇標籤大小。

提示

- 您可以在 [ **備忘錄** ] 文字方塊中輸入步驟 ❹ 對話方塊所顯示的資訊。
- 如果從 [ **紙張** ] 下拉式選單中選擇 [\* 任何紙張 ],無論裝入何種大小的標籤,所有選擇的分發印表機都會列 印。
將標籤列印作業分發至多部印表機

#### **B.** 如果選擇多部印表機。

在步驟 4 的對話方塊中, 選擇要指定設定的印表機, 然後在印表機上按滑鼠右鍵, 並按一下 [ 設定 ]。 從 [ 紙張 ] 下拉式選單中, 選擇標籤大小。系統會將相同的標籤大小設定套用到所有選擇的印表機。

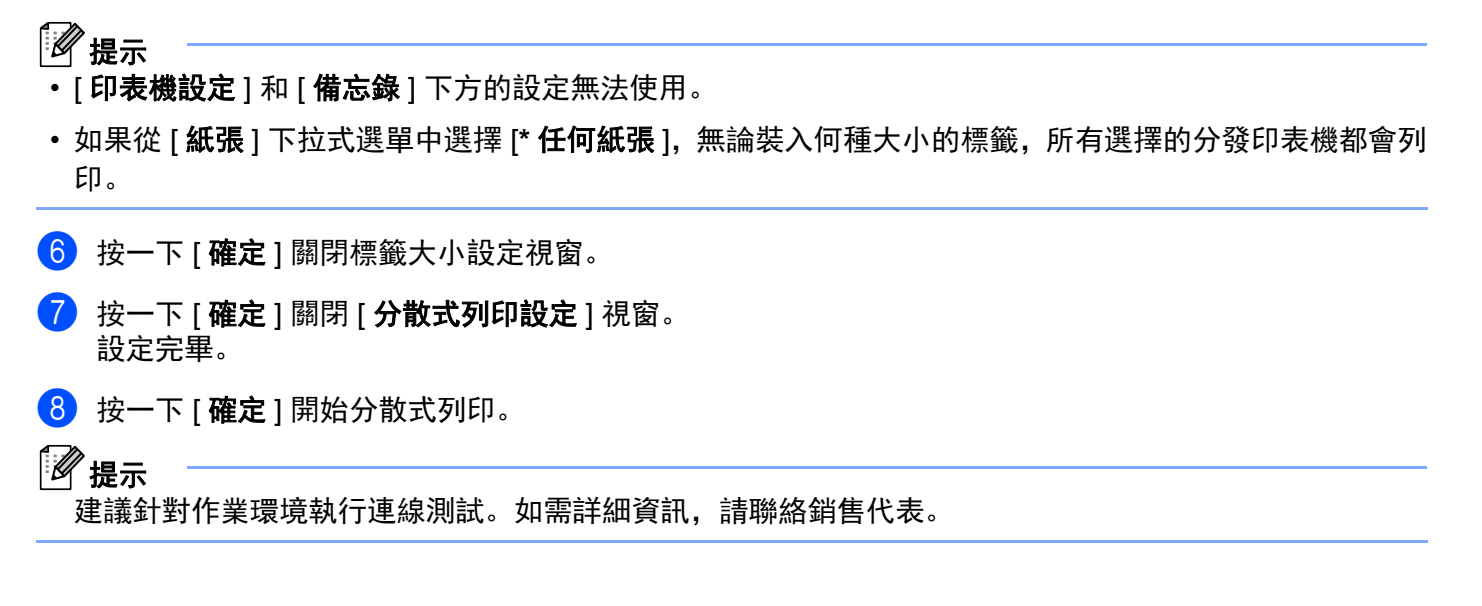

**10**

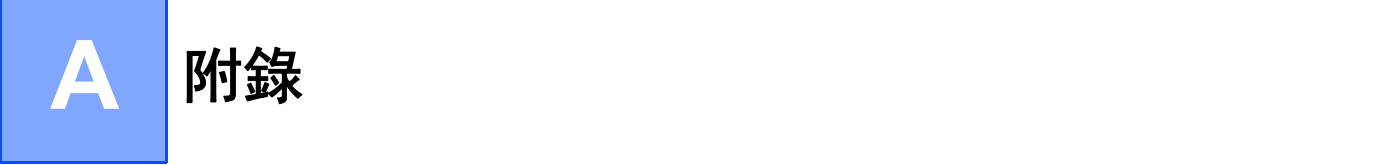

## **P-touch Template** 功能的一般程序 **<sup>A</sup>**

以下說明使用 P-touch Template 功能的一般程序。

如需如何指定各種設定的詳細資訊,請參閱使用 *P-touch* [範本列印標籤](#page-48-0)。

將條碼讀取器連接至本印表機之前,請務必先指定條碼讀取器設定,以及準備期間在 P-touch Template 設定 工具中所指定的其他設定。如需詳細程序,請參閱*[準備](#page-49-0)*。

**1 使用 P-touch Editor 建立範本, 然後傳輸到印表機。** 

- 2 將條碼讀取器連接至印表機。
- 63 掃描 「P-touch Template 指今 | 條碼。 可指定設定或清除之前的設定。
- 4 掃描 「基本設定」條碼。 指定要列印的份數。
- $\overline{6}$  指定適當的設定  $(A, B$ 或 $C)$ 。

#### **A.** 預設範本列印 **<sup>A</sup>**

1 掃描 「預設範本編號」條碼。

#### **B.** 條碼列印 **<sup>A</sup>**

- 1 掃描 「選擇範本 | 條碼, 然後再掃描 「輸入數量 | 下方的條碼。
- 2 掃描要使用或複印的資料條碼。
- 3 掃描 「開始列印」條碼。

#### **C.** 資料庫輔助標籤列印 **<sup>A</sup>**

- 1 掃描 「選擇範本 | 條碼, 然後再掃描 「輸入數量 | 下方的條碼。
- 2 掃描要使用的資料庫資料之金鑰條碼。
- 3 掃描 「分隔符號」條碼。
- 4 掃描 「開始列印」條碼。
- 6 隨即列印指定的標籤。

**A**

# 指定設定用的條碼清單 **<sup>A</sup>**

這些是指定搭配使用 *P-touch* [範本列印標籤](#page-48-0)使用的設定時所適用的條碼。

### 提示

- 使用本清單中的條碼時,請在 P-touch Template 設定中將 「P-touch Template 的列印觸發器」和 「指令 前置字元」設為預設值。
- 如果要列印在列印標籤時用以掃描的條碼,請以高解析度列印。
- 根據列印成品的品質而定,可能無法正確讀取這些樣本條碼。
- P-touch Template 指令 (初始化 + 開始指定設定)

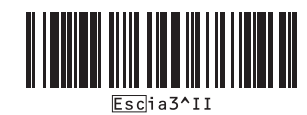

■ 基本設定

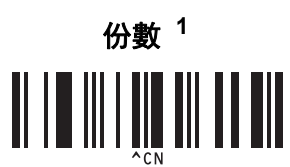

附錄

■輸入數量

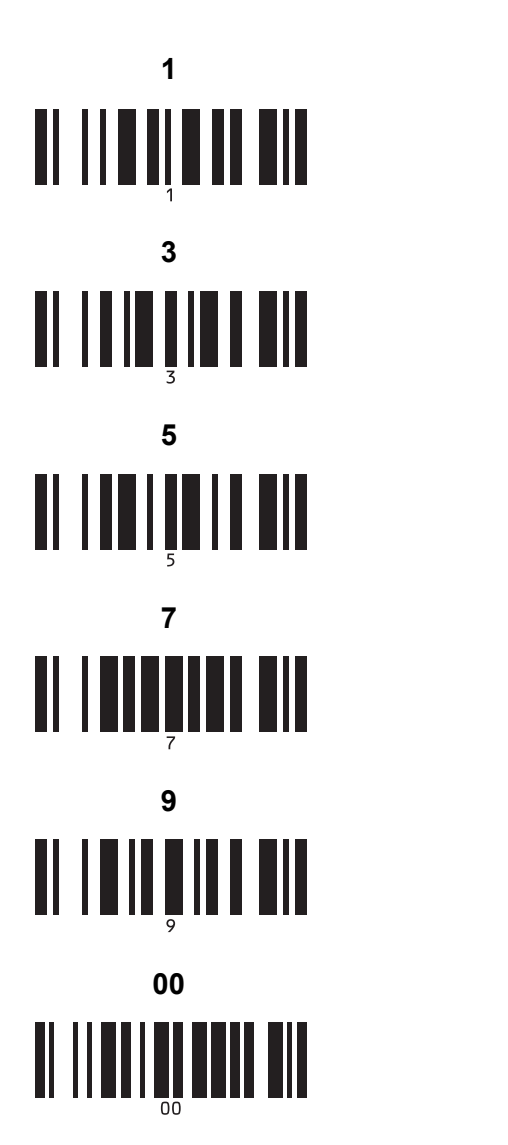

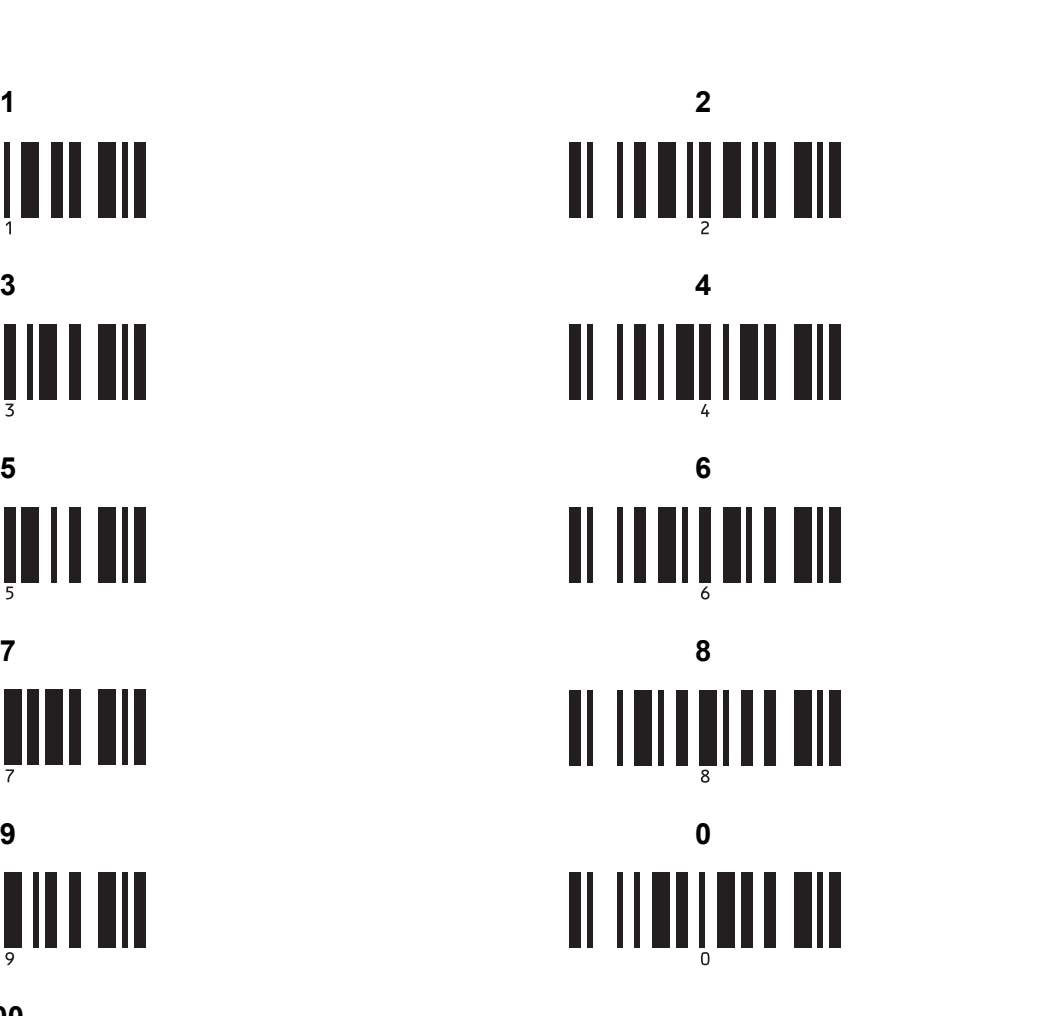

■ 預設範本編號

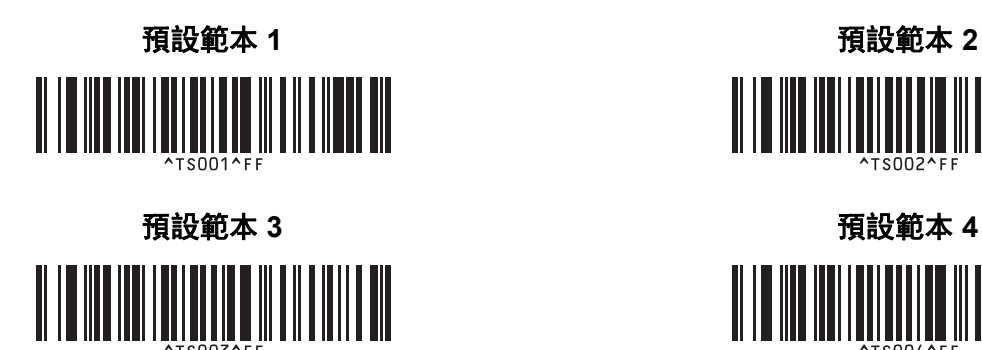

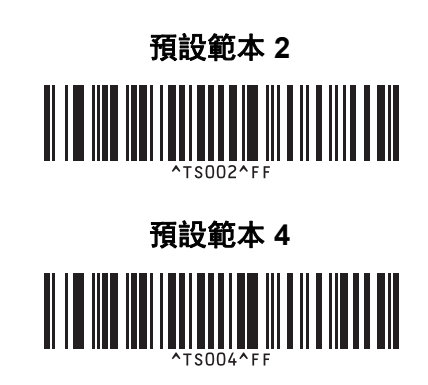

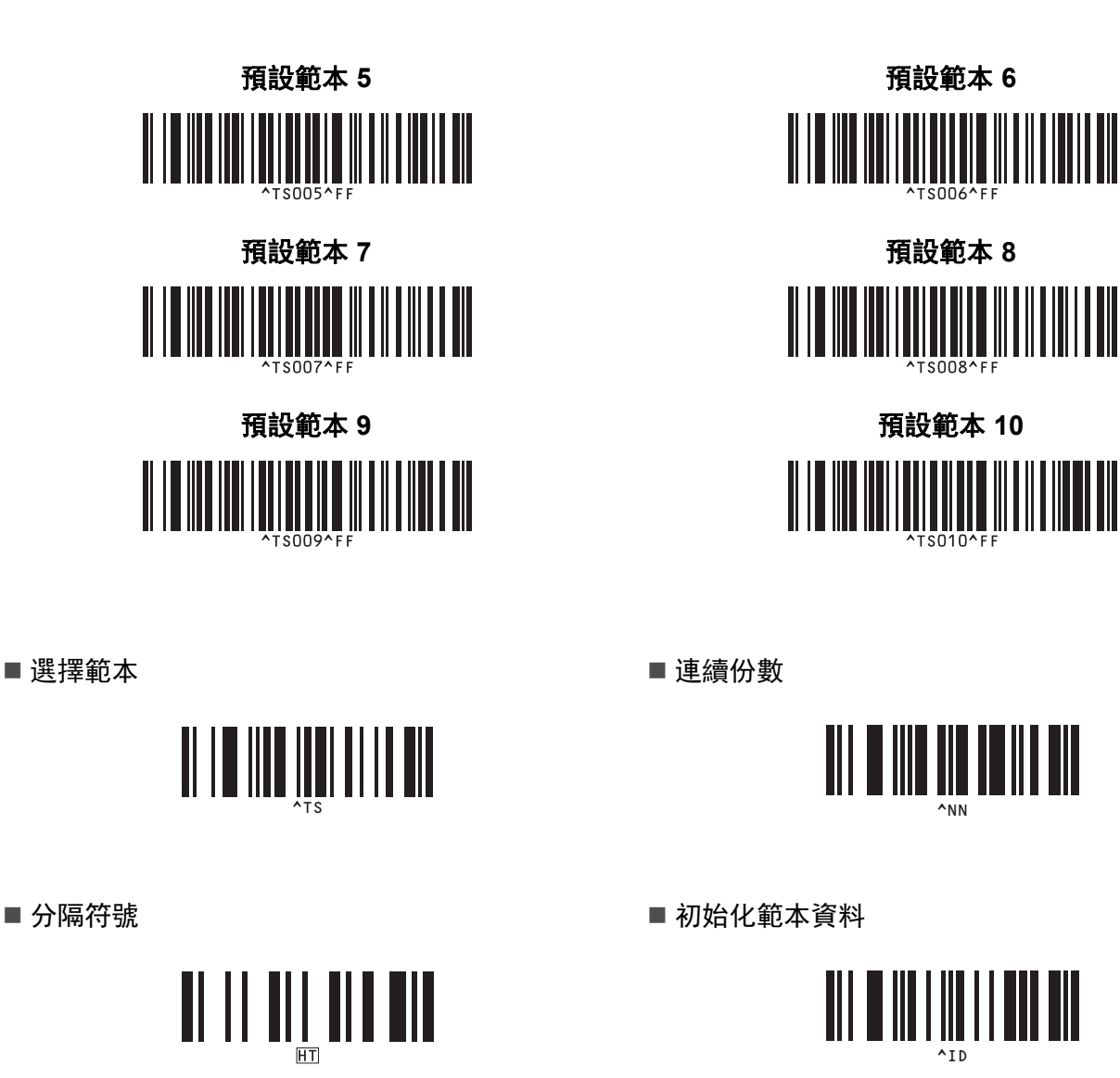

**A**

■ 開始列印

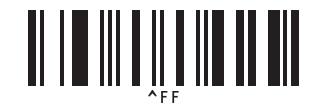

<span id="page-76-0"></span><sup>1</sup> 這些在指定列印份數以及選擇範本編號時會用到。 掃描條碼以指定三位數編號,例如 [0][0][7] 或 [0][1][5]。指定三位數時,會自動套用此設定。 若要變更設定,請在變更份數時再次掃描 「份數」條碼,或是在變更範本編號時再次掃描 「選擇範本」條碼,然後再掃描全新三位數的條碼。

# brother